# Dell PowerEdge M420 Systems Owner's Manual

Regulatory Model: QHB Regulatory Type: QHB Series

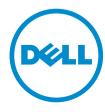

# Notes, Cautions, and Warnings

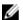

NOTE: A NOTE indicates important information that helps you make better use of your computer.

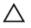

CAUTION: A CAUTION indicates either potential damage to hardware or loss of data and tells you how to avoid the problem.

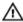

WARNING: A WARNING indicates a potential for property damage, personal injury, or death.

Copyright © 2014 Dell Inc. All rights reserved. This product is protected by U.S. and international copyright and intellectual property laws. Dell™ and the Dell logo are trademarks of Dell Inc. in the United States and/or other jurisdictions. All other marks and names mentioned herein may be trademarks of their respective companies.

2014 - 11

Rev. A02

# **Contents**

| 1 About Your System                                           | 7  |
|---------------------------------------------------------------|----|
| Overview                                                      |    |
| Front-Panel Features And Indicators                           | 8  |
| Solid State Drive Features                                    | 8  |
| Using USB Diskette Or USB DVD/CD Drives                       | 10 |
| iKVM Access                                                   | 10 |
| Other Information You May Need                                | 10 |
| 2 Using The System Setup And Boot Manager                     | 12 |
| Choosing The System Boot Mode                                 | 12 |
| Entering System Setup                                         | 13 |
| Responding To Error Messages                                  | 13 |
| Using The System Setup Navigation Keys                        | 13 |
| System Setup Options                                          | 14 |
| System Setup Main Screen                                      | 14 |
| System BIOS Screen                                            | 14 |
| System Information Screen                                     | 15 |
| Memory Settings Screen                                        | 15 |
| Processor Settings Screen                                     | 16 |
| Boot Settings Screen                                          | 17 |
| Integrated Devices Screen                                     | 17 |
| Serial Communications Screen                                  | 18 |
| System Profile Settings Screen                                | 19 |
| System Security Screen                                        | 20 |
| Miscellaneous Settings                                        | 20 |
| System And Setup Password Features                            | 21 |
| Assigning A System And/Or Setup Password                      | 21 |
| Using Your System Password To Secure Your System              | 22 |
| Deleting or changing an existing system and/or setup password | 22 |
| Operating with a setup password enabled                       | 23 |
| Entering the UEFI Boot Manager                                | 23 |
| Using the Boot Manager navigation keys                        | 23 |
| Boot Manager screen                                           | 24 |
| UEFI Boot menu                                                | 24 |
| Embedded System Management                                    | 25 |
| iDRAC Settings Utility                                        | 25 |
| Entering the iDrac Settings utility                           | 25 |

| Installing Blade Components                          | 26 |
|------------------------------------------------------|----|
| Recommended Tools                                    |    |
| Removing And Installing A Sleeve                     | 26 |
| Removing The Sleeve                                  | 26 |
| Installing The Sleeve                                | 27 |
| Removing And Installing A Blade                      | 28 |
| Removing A Blade                                     | 28 |
| Installing A Blade                                   | 28 |
| Inside The Blade                                     | 29 |
| I/O Module Mezzanine Card                            | 29 |
| Mezzanine Card Installation Guidelines               | 29 |
| Removing A Mezzanine Card                            | 30 |
| Installing A Mezzanine Card                          | 31 |
| LOM Riser Card                                       | 32 |
| Removing The LOM Riser Card                          | 32 |
| Installing The LOM Riser Card                        | 32 |
| Solid State Drives                                   | 33 |
| Removing A Solid State Drive                         | 33 |
| Installing A Solid State Drive                       | 33 |
| Shutdown Procedure For Servicing A Solid State Drive | 34 |
| Configuring the boot drive                           | 34 |
| Removing An SSD From The SSD Carrier                 | 34 |
| Installing An SSD In The SSD Carrier                 | 35 |
| Solid State Drive Backplane                          | 35 |
| Removing The SSD Backplane                           | 35 |
| Installing The SSD Backplane                         | 36 |
| Processors                                           | 37 |
| Removing A Processor                                 | 37 |
| Installing A Processor                               | 39 |
| NVRAM backup battery                                 | 41 |
| Replacing The NVRAM Backup Battery                   | 41 |
| System board                                         | 42 |
| Removing The Blade System Board                      | 42 |
| Installing The Blade System Board                    | 43 |
| Processor/DIMM blank                                 | 44 |
| Removing A Processor/DIMM Blank                      | 44 |
| Installing A Processor/DIMM Blank                    | 44 |
| System memory                                        | 45 |
| General Memory Module Installation Guidelines        | 46 |
| Mode-Specific Guidelines                             | 46 |
| Sample Memory Configurations                         | 48 |

| Removing Memory Modules                     | 49  |
|---------------------------------------------|-----|
| Installing Memory Modules                   | 50  |
| Management Riser Card                       | 51  |
| Removing The Management Riser Card          | 51  |
| Installing The Management Riser Card        | 52  |
| Replacing The SD Card                       | 52  |
| Replacing The SD vFlash Card                | 53  |
| 4 Troubleshooting Your System               | 55  |
| Safety First—For You and Your System        | 55  |
| Troubleshooting System Memory               | 55  |
| Troubleshooting Solid State Drives          | 56  |
| Troubleshooting USB devices                 | 56  |
| Troubleshooting An Internal SD Card         | 57  |
| Troubleshooting Processors                  | 57  |
| Troubleshooting The Blade System Board      | 58  |
| Troubleshooting The NVRAM Backup Battery    | 58  |
| 5 Using system diagnostics                  | 59  |
| Dell Online Diagnostics                     | 59  |
| Dell embedded system diagnostics            | 59  |
| When to use the embedded system diagnostics | 59  |
| Running the embedded system diagnostics     | 60  |
| System diagnostic controls                  | 60  |
| 6 Jumpers and connectors                    | 61  |
| System Board Jumper Settings                | 61  |
| System Board Connectors                     | 61  |
| Disabling A Forgotten Password              | 62  |
| 7 Technical Specifications                  | 63  |
| 8 System messages                           | 66  |
| LCD status messages                         | 66  |
| Viewing LCD messages                        | 66  |
| Removing LCD messages                       | 66  |
| System Error Messages                       | 66  |
| Warning messages                            | 137 |
| Diagnostic messages                         | 137 |
| Alert messages                              | 137 |
| 9 Getting help                              | 138 |

| Contacting Dell | 138 |
|-----------------|-----|
|-----------------|-----|

# **About Your System**

#### Overview

Your system includes up to four quarter-height blades installed in a sleeve. To function as a system, the sleeve is inserted into an M1000e enclosure (chassis).

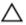

CAUTION: Exercise care while handling the sleeve to prevent damage to the internal components.

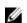

**NOTE:** To ensure proper operation and cooling, all blade slots in the sleeve must be populated at all times with either a blade or quarter-height blade blank(s).

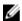

**NOTE:** For complete instructions on operating the quarter-height blades, see the M1000e Enclosure Owner's Manual and the CMC User's Guide at **support.dell.com/manuals**.

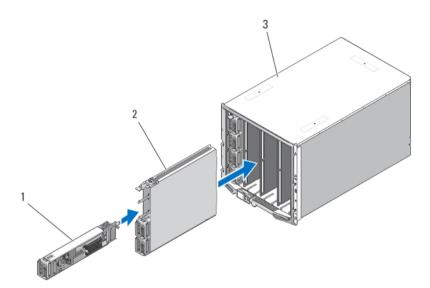

Figure 1. Sleeve and Blade — Overview

1. quarter-height blade

2. sleeve

enclosure

The following figure shows the blade slot numbering in a sleeve.

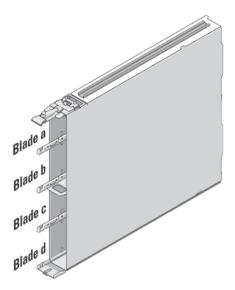

Figure 2. Blade Slot Numbering

## **Front-Panel Features And Indicators**

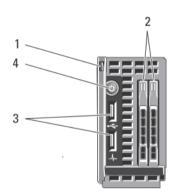

Figure 3. Front-Panel Features and Indicators

- 1. blade handle release button
- 3. USB connectors (2)

- 2. solid state drives (2)
- 4. blade power button/indicator

# **Solid State Drive Features**

Your system supports two 1.8 inch uSATA Solid State Drives (SSD).

The SSDs plug into the SSD backplane inside the blade. On blades with a diskless configuration, you must install SSD blanks in all drive slots, and the SSD backplane must still be installed to maintain proper airflow.

The SSD indicators display different patterns as drive events occur in the system.

8

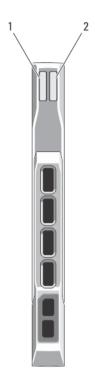

#### Figure 4. SSD Features

1. activity indicator (green)

2. status indicator (green and amber)

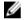

**NOTE**: If the SSD is in Advanced Host Controller Interface (AHCI) mode, the status LED remains off.

| Drive-Status<br>Indicator Pattern | Condition                                  |
|-----------------------------------|--------------------------------------------|
| Blinks green two times per second | Identifying drive or preparing for removal |
| Off                               | Drive ready for insertion or removal       |

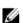

**NOTE:** The drive status indicator remains off until all SSDs are initialized after system power is applied. Drives are not ready for insertion or removal during this time.

Blinks green, amber, and off
Blinks amber four times per second

Drive predicted failure

Drive failed

Blinks green slowly Drive rebuilding
Steady green Drive online

Drive-Status Condition

Indicator Pattern

Blinks green three Rebuild aborted seconds, amber three seconds, and off six seconds

# Using USB Diskette Or USB DVD/CD Drives

The blade has USB ports on the front which allow you to connect a USB diskette drive, USB flash drive, USB DVD/CD drive, keyboard, or mouse. The USB drives can be used to configure the blade.

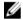

**NOTE:** Your blade supports only Dell-branded USB 2.0 drives. Use the optional external drive storage tray to support the drive while in use.

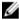

**NOTE:** If the drive must be designated as the boot drive, connect the USB drive, restart the system, then enter the System Setup and set the drive as first in the boot sequence. The USB device is displayed in the boot order setup screen only if it is attached to the system before you run the System Setup. You can also select the boot device by pressing <F11> during system start-up and selecting a boot device for the current boot sequence.

#### **iKVM Access**

To toggle video among the M420 blades installed in a sleeve:

- 1. Press < Print Screen > to launch the OSCAR interface (iKVM GUI).
- Select the slot where the sleeve and blade are installed, and press <Enter> to exit the OSCAR interface.
- 3. Press <Scroll Lock> twice in quick repetition to toggle between the quarter-height blades installed in the sleeve.

## Other Information You May Need

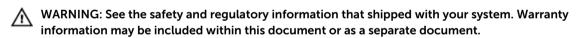

- The Getting Started Guide provides an overview of system features, setting up your system, and technical specifications.
- The Rack Installation Instructions included with your rack solution describes how to install your system into a rack.
- The *Dell PowerEdge M1000e Enclosure Owner's Manual* provides information about enclosure features and describes how to troubleshoot the enclosure and install or replace the enclosure's components.
- The *Dell Chassis Management Controller User's Guide* provides information on installing, configuring and using the Chassis Management Controller (CMC).
- For the full name of an abbreviation or acronym used in this document, see the Glossary at www.dell.com/support/manuals.
- Dell systems management application documentation provides information about installing and using the systems management software.
- Any media that ships with your system that provides documentation and tools for configuring and managing your system, including those pertaining to the operating system, system management software, system updates, and system components that you purchased with your system.

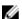

**NOTE:** Always check for updates on **www.dell.com/support/manuals** and read the updates first because they often supersede information in other documents.

# Using The System Setup And Boot Manager

System Setup enables you to manage your system hardware and specify BIOS-level options.

The following keystrokes provide access to system features during startup:

| Keystroke   | Description                                                                                                    |
|-------------|----------------------------------------------------------------------------------------------------|
| <f2></f2>   | Enters the System Setup.                                                                                                    |
| <f10></f10> | Enters System Services, which opens the Dell Lifecycle Controller 2 (LC2). The Dell LC2 allows you to access utilities such as embedded system diagnostics. For more information, see the Dell LC2 documentation. |
| <f11></f11> | Enters the BIOS Boot Manager or the Unified Extensible Firmware Interface (UEFI) Boot Manager, depending on the system's boot configuration.                                                                      |
| <f12></f12> | Starts Preboot eXecution Environment (PXE) boot.                                                                                                    |

From the System Setup, you can:

- Change the NVRAM settings after you add or remove hardware
- View the system hardware configuration
- Enable or disable integrated devices
- Set performance and power management thresholds
- Manage system security

You can access the System Setup using the:

- Standard graphical browser, which is enabled by default
- Text browser, which is enabled using Console Redirection

To enable Console Redirection, in System Setup, select System BIOS  $\rightarrow$  Serial Communication screen  $\rightarrow$  Serial Communication, select On with Console Redirection.

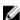

**NOTE:** By default, help text for the selected field is displayed in the graphical browser. To view the help text in the text browser, you must press <F1>.

# **Choosing The System Boot Mode**

System Setup enables you to specify the boot mode for installing your operating system:

• BIOS boot mode (the default) is the standard BIOS-level boot interface.

• UEFI boot mode is an enhanced 64-bit boot interface based on Unified Extensible Firmware Interface (UEFI) specifications that overlays the system BIOS.

You must select the boot mode in the **Boot Mode** field of the **Boot Settings Screen** of System Setup. Once you specify the boot mode, the system boots in the specified boot mode and you proceed then to install your operating system from that mode. Thereafter, you must boot the system in the same boot mode (BIOS or UEFI) to access the installed operating system. Trying to boot the operating system from the other boot mode will cause the system to halt at startup.

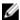

NOTE: Operating systems must be UEFI-compatible to be installed from the UEFI boot mode. DOS and 32-bit operating systems do not support UEFI and can only be installed from the BIOS boot

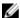

NOTE: For the latest information on supported operating systems, see dell.com/ossupport.

# **Entering System Setup**

- 1. Turn on or restart your system.
- 2. Press <F2> immediately after you see the following message:

 $\langle F2 \rangle = System Setup$ 

If your operating system begins to load before you press <F2>, allow the system to finish booting, and then restart your system and try again.

#### **Responding To Error Messages**

If an error message is displayed while the system is booting, make a note of the message. See System Error Messages section of this manual for an explanation of the message and suggestions for correcting errors.

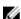

NOTE: After installing a memory upgrade, it is normal for your system to display a message the first time you start your system.

#### **Using The System Setup Navigation Keys**

| Keys            | Action                                                                                                    |
|-----------------|----------------------------------------------------------------------------------------------------|
| Up arrow        | Moves to the previous field.                                                                                                    |
| Down arrow      | Moves to the next field.                                                                                                    |
| <enter></enter> | Allows you to type in a value in the selected field (if applicable) or follow the link in the field.                                                                      |
| Spacebar        | Expands or collapses a drop-down list, if applicable.                                                                                                    |
| <esc></esc>     | Moves to the previous page until you view the main screen. Pressing <esc> in the main screen exits System Setup. A message prompts you to save any unsaved changes.</esc> |
| <f1></f1>       | Displays the System Setup help file.                                                                                                    |

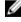

NOTE: For most of the options, any changes that you make are recorded but do not take effect until you restart the system.

# **System Setup Options**

#### **System Setup Main Screen**

**NOTE**: Press <Alt><F> to reset the BIOS or UEFI settings to their default settings.

| Menu Item       | Description                                                |
|-----------------|------------------------------------------------------------|
| System BIOS     | This option is used to view and configure BIOS settings.   |
| iDRAC Settings  | This option is used to view and configure iDRAC settings.  |
| Device Settings | This option is used to view and configure device settings. |

#### **System BIOS Screen**

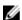

**NOTE:** The options for System Setup change based on the system configuration.

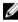

NOTE: System Setup defaults are listed under their respective options in the following sections, where applicable.

| Menu Item                  | Description                                                                                                    |
|----------------------------|----------------------------------------------------------------------------------------------------|
| iDRAC Settings             | This option is used to view and configure iDRAC settings.                                                                                                    |
| Device Settings            | This option is used to view and configure device settings.                                                                                                    |
| System<br>Information      | Displays information about the system such as the system model name, BIOS version, Service Tag, and so on.                                                                                                    |
| Memory Settings            | Displays information and options related to installed memory.                                                                                                    |
| Processor Settings         | Displays information and options related to the processor such as speed, cache size, and so on.                                                                                                    |
| Boot Settings              | Displays options to specify the boot mode (BIOS or UEFI). Enables you to modify UEFI and BIOS boot settings.                                                                                                    |
| Integrated Devices         | Displays options to enable or disable integrated device controllers and ports, and to specify related features and options.                                                                                              |
| Serial<br>Communication    | Displays options to enable or disable the serial ports and specify related features and options.                                                                                                    |
| System Profile<br>Settings | Displays options to change the processor power management settings, memory frequency, and so on.                                                                                                    |
| System Security            | Displays options to configure the system security settings like, system password, setup password, TPM security, and so on. It also enables or disables support for local BIOS update and the power button on the system. |
| Miscellaneous<br>Settings  | Displays options to change the system date, time, and so on.                                                                                                    |

#### **System Information Screen**

Menu Item Description

System Model

Displays the system model name.

Name

System BIOS Displays the BIOS version installed on the system.

Version

System Service Tag Displays the system Service Tag.

System

Displays the name of system manufacturer.

Manufacturer

System Displays the contact information of the system manufacturer.

Manufacturer Contact Information

#### **Memory Settings Screen**

Menu Item Description

System Memory

Displays the amount of memory installed in the system.

System Memory Type

Displays the type of memory installed in the system.

System Memory

Speed

Size

Displays the system memory speed.

System Memory

Voltage

Displays the system memory voltage.

Video Memory

Displays the amount of video memory.

System Memory

**Testing** 

Specifies whether system memory tests are run during system boot. Options are Enabled and Disabled. By default, the System Memory Testing option is set to

Disabled.

Mode

Memory Operating Specifies the memory operating mode. The options available depending on the memory configuration of your system are Optimizer Mode, Advanced ECC Mode, Mirror Mode, Spare Mode, Spare with Advanced ECC Mode, and Dell Fault Resilient Mode. By default, the Memory Operating Mode option is set to Optimizer Mode.

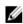

**NOTE:** The Memory Operating Mode can have different defaults and available options based on the memory configuration.

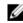

NOTE: The Dell Fault Resilient Mode establishes an area of memory that is fault resilient. This mode can be used by an operating system that supports the feature to load critical applications or enables the operating system kernel to maximize system availability.

Menu Item Description

**Node Interleaving** If this field is **Enabled**, memory interleaving is supported if a symmetric memory

configuration is installed. If **Disabled**, the system supports Non-Uniform Memory architecture (NUMA) (asymmetric) memory configurations. By default, **Node** 

Interleaving option is set to Disabled.

Serial Debug Output By default, it is set to disabled.

## **Processor Settings Screen**

| Menu Item                       | Description                                                                                                    |
|---------------------------------|----------------------------------------------------------------------------------------------------|
| Logical Processor               | Allows you to enable or disable logical processors and display the number of logical processors. If the <b>Logical Processor</b> option is set to <b>Enabled</b> , the BIOS displays all the logical processors. If this option is set to <b>Disabled</b> , the BIOS only displays one logical processor per core. By default, the <b>Logical Processor</b> option is set to <b>Enabled</b> . |
| QPI Speed                       | Allows you to set the QuickPath Interconnect data rate settings. By default, the <b>QPI Speed</b> option is set to <b>Maximum data rate</b> .                                                                                                    |
|                                 | <b>NOTE:</b> The QPI Speed option is displayed only when both the processors are installed.                                                                                                    |
| Virtualization<br>Technology    | Allows you enable or disable the additional hardware capabilities provided for virtualization. By default, the <b>Virtualization Technology</b> option is set to <b>Enabled</b> .                                                                                                    |
| Adjacent Cache<br>Line Prefetch | Allows you to optimize the system for applications that require high utilization of sequential memory access. By default, the <b>Adjacent Cache Line Prefetch</b> option is set to <b>Enabled</b> . You can disable this option for applications that require high utilization of random memory access.                                                                                       |
| Hardware<br>Prefetcher          | Allows you to enable or disable hardware prefetcher. By default, the <b>Hardware Prefetcher</b> option is set to <b>Enabled</b> .                                                                                                    |
| DCU Streamer<br>Prefetcher      | Allows you to enable or disable DCU streamer prefetcher. By default, the <b>DCU Streamer Prefetcher</b> option is set to <b>Enabled</b> .                                                                                                    |
| DCU IP Prefetcher               | Allows you to enable or disable DCU IP prefetcher. By default, the <b>DCU IP Prefetcher</b> option is set to <b>Enabled</b> .                                                                                                    |
| Execute Disable                 | Allows you enable or disable execute disable memory protection technology. By default, the <b>Execute Disable</b> option is set to <b>Enabled</b> .                                                                                                    |
| Number of Cores per Processor   | Allows you to control the number of enabled cores in each processor. By default, the <b>Number of Cores per Processor</b> option is set to <b>All</b> .                                                                                                    |
| Processor 64-bit<br>Support     | Specifies if the processor(s) support 64-bit extensions.                                                                                                    |
| Processor Core<br>Speed         | Displays the maximum core frequency of the processor.                                                                                                    |
| Processor Bus<br>Speed          | Displays the bus speed of the processors.                                                                                                    |

Menu Item Description

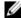

NOTE: The processor bus speed option is displayed only when both the processors are installed.

#### **Boot Settings Screen**

Menu Item Description

**Boot Mode** Allows you to set the boot mode of the system.

↑ CAUTION: Switching the boot mode may prevent the system from booting if the operating system is not installed in the same boot mode.

If the operating system supports UEFI, you can set this option to UEFI. Setting this field to BIOS allows compatibility with non-UEFI operating systems. By default, the Boot Mode option is set to BIOS.

NOTE: Setting this field to UEFI disables BIOS Boot Settings menu. Setting this field to BIOS disables the UEFI Boot Settings menu.

**Boot Sequence** Retry

Allows you to enable or disable the boot sequence retry feature. If this field is enabled and the system fails to boot, the system reattempts the boot sequence after 30 seconds. By default, the Boot Sequence Retry option is set to Disabled.

**BIOS Boot Settings** Allows you to enable or disable BIOS Boot options.

**NOTE:** This option is enabled only if the boot mode is BIOS.

UEFI Boot Settings Allows you to enable or disable UEFI Boot options. The Boot options include IPv4 PXE and IPv6 PXE. By default, the UEFI PXE boot protocol is set to IPv4.

NOTE: This option is enabled only if the boot mode is UEFI.

One-Time Boot

Allows you to enable or disable a one-time boot from a selected device.

#### **Integrated Devices Screen**

| Menu Item                      | Description                                                                                                    |
|--------------------------------|----------------------------------------------------------------------------------------------------|
| Integrated RAID<br>Controller  | Allows you to enable or disable the integrated RAID controller. By default, the <b>Integrated RAID Controller</b> option is set to <b>Enabled</b> .                                                                |
| User Accessible<br>USB Ports   | Allows you to set the user accessible ports. Selecting <b>All Ports Off</b> disables all USB ports. By default, the <b>User Accessible USB Ports</b> option is set to <b>All Ports On</b> .                        |
| Internal SD Card<br>Redundancy | If set to <b>Mirror</b> mode, data is written on both SD cards. If any one of the SD card fails, data is written to the active SD card. Data from this card is copied to the replacement SD card at the next boot. |
| Internal SD Card<br>Port       | Enables or disables the system's internal SD card port.                                                                                                    |

| Menu Item | Description |
|-----------|-------------|
|-----------|-------------|

NOTE: If you enable this option, access to the vFlash partition is disabled.

Integrated Network Card 1 Allows you to enable or disable the integrated network card. By default, the Integrated Network Card 1 option is set to Enabled.

OS Watchdog Timer

Allows you to enable or disable the OS wacthdog timer. When this field is enabled, the operating system initializes the timer and the OS watchdog timer helps in recovering the operating system. By default, the OS Watchdog Timer option is set to Disabled.

**Embedded Video** Controller

Allows you to enable or disable the Embedded Video Controller. By default, the embedded video controller is Enabled.

SR-IOV Global Fnable

Allows you to enable or disable the BIOS configuration of Single Root I/O Virtualization (SR-IOV) devices. By default, the SR-IOV Global Enable option is set to Disabled.

Memory Mapped I/O above 4GB

Slot Disablement

Allows you to enable support for PCIe devices that require large amounts of memory. By default, the option is set to **Enabled**.

The **Slot Disablement** feature controls the configuration of mezzanine cards

installed in the specified slots. Only mezzanine card slots that are present on your

system are available for control.

#### **Serial Communications Screen**

| Menu Item               | Description                                                                                                    |
|-------------------------|----------------------------------------------------------------------------------------------------|
| Serial<br>Communication | Allows you to enable the <b>COM port</b> or <b>Console Redirection</b> options.                                                                                                    |
| Serial Port Address     | Allows you to set the port address for serial devices. By default, the <b>Serial Port Address</b> option is set to <b>COM1</b> .                                                                                                    |
|                         | <b>NOTE:</b> Only Serial Device 2 can be used for Serial Over LAN (SOL). To use console redirection by SOL, configure the same port address for console redirection and the serial device.                                                                 |
| Failsafe Baud Rate      | Displays the failsafe baud rate for console redirection. The BIOS attempts to determine the baud rate automatically. This failsafe baud rate is used only if the attempt fails and the value must not be changed. By default, the <b>Failsafe Baud R</b> . |

Rate option is set to 11520.

Remote Terminal Type

Allows you to set the remote console terminal type. By default, the **Remote** Terminal Type option is set to VT 100/VT220.

Redirection After Boot

Allows you to enable or disable to the BIOS console redirection when the operating system is loaded. By default, the Redirection After Boot option is set to Enabled.

# **System Profile Settings Screen**

| Menu Item                                   | Description                                                                                                    |
|---------------------------------------------|----------------------------------------------------------------------------------------------------|
| System Profile                              | Allows you to set the system profile. If you set the <b>System Profile</b> option to a mode other than <b>Custom</b> , the BIOS automatically sets the rest of the options. You can only change the rest of the options if the mode is set to <b>Custom</b> . By default, the <b>System Profile</b> option is set to <b>Performance Per Watt Optimized (DAPC)</b> . DAPC is Dell Active Power Controller. |
|                                             | <b>NOTE:</b> The following parameters are available only when the <b>System Profile</b> is set to <b>Custom</b> .                                                                                                    |
| CPU Power<br>Management                     | Allows you to set the CPU power management. By default, the <b>CPU Power Management</b> option is set to <b>System DBPM (DAPC)</b> . DBPM is Demand-Based Power Management.                                                                                                    |
| Memory<br>Frequency                         | Allows you to set the memory frequency. By default, the <b>Memory Frequency</b> option is set to <b>Maximum Performance</b> .                                                                                                    |
| Turbo Boost                                 | Allows you to enable or disable the processor to operate in turbo boost mode. By default, the <b>Turbo Boost</b> option is set to <b>Enabled</b> .                                                                                                    |
| C1E                                         | Allows you to enable or disable the processor to switch to a minimum performance state when it is idle. By default, the <b>C1E</b> option is set to <b>Enabled</b> .                                                                                                    |
| C States                                    | Allows you to enable or disable the processor to operate in all available power states. By default, the <b>C States</b> option is set to <b>Enabled</b> .                                                                                                    |
| Monitor/Mwait                               | Allows you to enable Monitor/Mwait instructions in the processor. By default, the Monitor/Mwait option is set to <b>Enabled</b> for all system profiles, except <b>Custom</b> .                                                                                                    |
|                                             | <b>NOTE:</b> This option can be disabled only if the <b>C States</b> option in <b>Custom</b> mode is disabled.                                                                                                    |
|                                             | NOTE: When C States is enabled in Custom mode, changing the Monitor/<br>Mwait setting does not impact system power/performance.                                                                                                    |
| Memory Patrol<br>Scrub                      | Allows you to set the memory patrol scrub frequency. By default, the <b>Memory Patrol Scrub</b> option is set to <b>Standard</b> .                                                                                                    |
| Memory Refresh<br>Rate                      | Allows you to set the memory refresh rate. By default, the <b>Memory Refresh Rate</b> option is set to $\mathbf{1x}$ .                                                                                                    |
| Memory Operating<br>Voltage                 | Allows you to set the DIMM voltage selection. When set to <b>Auto</b> , the system automatically sets the system voltage to the optimal setting based on the DIMM capacity and the numbers of DIMMs installed. By default, the <b>Memory Operating Voltage</b> option is set to <b>Auto</b> .                                                                                                    |
| Collaborative CPU<br>Performance<br>Control | When set to enabled, the CPU power management is controlled by the OS DBPM and the System DBPM (DAPC). By default, the option is set to <b>Disabled</b>                                                                                                    |

# **System Security Screen**

| Menu Item            | Description                                                                                                    |
|----------------------|----------------------------------------------------------------------------------------------------|
| Intel AES-NI         | The <b>Intel AES-In</b> option improves the speed of applications by performing encryption and decryption using the Advanced Encryption Standard set and is set to <b>Enabled</b> by default.                                                                                                    |
| System Password      | Allows you to set the system password. This option is read-only if the password jumper is not installed in the system.                                                                                                    |
| Setup Password       | Allows you to set the setup password. This option is read-only if the password jumper is not installed in the system.                                                                                                    |
| Password Status      | Allows you to lock the system password. By default, the <b>Password Status</b> option is set to <b>Unlocked</b> .                                                                                                    |
| TPM Security         | Allows you to control the reporting mode of the Trusted Platform Module (TPM). By default, the <b>TPM Security</b> option is set to <b>Off</b> . You can only modify the TPM Status, TPM Activation , and Intel TXT fields if the <b>TPM Status</b> field is set to either <b>On with Pre-boot Measurements</b> or <b>On without Pre-boot Measurements</b> . |
| TPM Activation       | Allows you to change the operational state of the TPM. By default, the <b>TPM Activation</b> option is set to <b>No Change</b> .                                                                                                    |
| TPM Status           | Displays the TPM status.                                                                                                    |
| TPM Clear            | CAUTION: Clearing the TPM results in loss of all keys in the TPM. The loss of TPM keys may affect booting to the operating system.                                                                                                    |
|                      | Allows you to clear all the contents of the TPM. By default, the $\ensuremath{TPM}$ $\ensuremath{Clear}$ option is set to $\ensuremath{No}.$                                                                                                    |
| Intel TXT            | Allows you enable or disable Intel Trusted Execution Technology. To enable Intel TXT, Virtualization Technology must be enabled and TPM Security must be enabled with Pre-boot measurements. By default, the <b>Intel TXT</b> option is set to <b>Off</b> .                                                                                                  |
| Power Button         | Allows you to enable or disable the power button on the front of the system. By default, the <b>Power Button</b> option is set to <b>Enabled</b> .                                                                                                    |
| AC Power<br>Recovery | Allows you to set how the system reacts after AC power is restored to the system. By default, the <b>AC Power Recovery</b> option is set to <b>Last</b> .                                                                                                    |

# **Miscellaneous Settings**

| Menu Item           | Description                                                                                                    |
|---------------------|----------------------------------------------------------------------------------------------------|
| System Time         | Allows you to set the time on the system.                                                                                                    |
| System Date         | Allows you to set the date on the system.                                                                                                    |
| Asset Tag           | Displays the asset tag and allows you to modify it for security and tracking purposes.                                                        |
| Keyboard<br>NumLock | Allows you to set whether the system boots with the NumLock enabled or disabled. By default the <b>Keyboard NumLock</b> is set to <b>On</b> . |

Menu Item Description

**NOTE:** This field does not apply to 84-key keyboards.

**Report Keyboard** Allows you to set whether keyboard-related error messages are reported during

**Errors** system boot. By default, the **Report Keyboard Errors** field is set to **Report**.

F1/F2 Prompt on Allows you to enable or disable the F1/F2 prompt on error. By default, F1/F2

Error Prompt on Error is set to Enabled.

In-System This field enables or disables In-System Characterization. By default, In-System

**Characterization** Characterization is set to Enabled.

# **System And Setup Password Features**

You can create a system password and a setup password to secure your system. To enable creation of the system and setup password, the password jumper must be set to enabled. For more information on the password jumper settings, see System Board Jumper Settings.

**System** This is the password that you must enter to log on to your system.

password

Setup This is the password that you must enter to access and make changes to the BIOS

password or UEFI settings of your system.

↑ CAUTION: The password features provide a basic level of security for the data on your system.

\( \text{CAUTION: Anyone can access the data stored on your system if the system is running and unattended.} \)

**NOTE:** Your system is shipped with the system and setup password feature disabled.

#### Assigning A System And/Or Setup Password

**NOTE:** The password jumper enables or disables the System Password and Setup Password features. For more information on the password jumper settings, see System Board Jumper Settings.

You can assign a new **System Password** and/or **Setup Password** or change an existing **System Password** and/or **Setup Password** only when the password jumper setting is enabled and **Password Status** is **Unlocked**. If the Password Status is **Locked**, you cannot change the System Password and/or Setup Password.

If the password jumper setting is disabled, the existing System Password and Setup Password is deleted and you need not provide the system password to log on to the system.

To assign a system and/or setup password:

- **1.** To enter System Setup, press <F2> immediately after a power-on or reboot.
- 2. In the **System Setup Main Menu**, select **System BIOS** and press <Enter>. The **System BIOS** screen is displayed.
- **3.** In the **System BIOS** screen, select **System Security** and press <Enter>. The **System Security** screen is displayed.

- 4. In the System Security screen, verify that Password Status is Unlocked.
- **5.** Select **System Password**, enter your system password, and press <Enter> or <Tab>.

Use the following guidelines to assign the system password:

- A password can have up to 32 characters.
- The password can contain the numbers 0 through 9.
- Only lower case letters are valid, upper case letters are not allowed.
- The following special characters are allowed: space, ("), (+), (,), (-), (,), (/), (), (), (), (), (), ()

A message prompts you to re-enter the system password.

- 6. Re-enter the system password that you entered earlier and click OK.
- 7. Select **Setup Password**, enter your system password and press <Enter> or <Tab>. A message prompts you to re-enter the setup password.
- 8. Re-enter the setup password that you entered earlier and click OK.
- **9.** Press <Esc> to save the changes.
  - **NOTE:** Password protection does not take effect until the system reboots.

#### **Using Your System Password To Secure Your System**

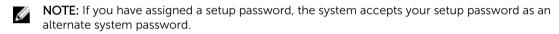

- 1. Turn on or reboot your system.
- 2. Type your password and press <Enter>.

When Password Status is Locked, type the password and press <Enter> when prompted at reboot.

If an incorrect system password is entered, the system displays a message and prompts you to re-enter your password. You have three attempts to enter the correct password. After the third unsuccessful attempt, the system displays an error message that the system has halted and must be powered down.

Even after you shut down and restart the system, the error message is displayed until the correct password is entered.

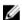

**NOTE:** You can use the **Password Status** option in conjunction with the **System Password** and **Setup Password** options to protect your system from unauthorized changes.

#### Deleting or changing an existing system and/or setup password

Ensure that the Password jumper is set to enabled and the **Password Status** is **Unlocked** before attempting to delete or change the existing System and/or Setup password. You cannot delete or change an existing System or Setup password if the **Password Status** is **Locked**. To delete or change the existing System and/or Setup password:

- **1.** To enter System Setup, press <F2> immediately after a power-on or reboot.
- 2. In the System Setup Main Menu, select System BIOS and press <Enter>. The System BIOS screen is displayed.
- **3.** In the **System BIOS Screen**, select **System Security** and press <Enter>. The **System Security** screen is displayed.
- **4.** In the **System Security** screen, verify that **Password Status** is **Unlocked**.
- 5. Select **System Password**, alter or delete the existing system password and press <Enter> or <Tab>.

- 6. Select **Setup Password**, alter or delete the existing setup password and press <Enter> or <Tab>.
  - NOTE: If you change the System and/or Setup password a message prompts you to re-enter the new password. If you delete the System and/or Setup password, a message prompts you to confirm the deletion.
- 7. Press <Esc> to save the changes.
- **NOTE:** You can disable password security while logging on to the system. To disable the password security, turn on or reboot your system, type your password and press <Ctrl><Enter>.

#### Operating with a setup password enabled

If **Setup Password** is **Enabled**, enter the correct setup password before modifying most of the System Setup options.

If you do not enter the correct password in three attempts, the system displays the message Incorrect Password! Number of unsuccessful password attempts: <x> System Halted! Must power down.

Even after you shut down and restart the system, the error message is displayed until the correct password is entered. The following options are exceptions:

- If **System Password** is not **Enabled** and is not locked through the **Password Status** option, you can assign a system password.
- You cannot disable or change an existing system password.
- **NOTE:** You can use the **Password Status** option in conjunction with the **Setup Password** option to protect the system password from unauthorized changes.

# **Entering the UEFI Boot Manager**

**NOTE:** Operating systems must be 64-bit UEFI-compatible (for example, Microsoft Windows Server 2008 x64 version) to be installed from the UEFI boot mode. DOS and 32-bit operating systems can only be installed from the BIOS boot mode.

The Boot Manager enables you to:

- Add, delete, and arrange boot options
- Access System Setup and BIOS-level boot options without rebooting

To enter the Boot Manager:

- 1. Turn on or restart your system.
- **2.** Press <F11> after you see the following message:

<F11> = UEFI Boot Manager

If your operating system begins to load before you press <F11>, allow the system to finish booting, and then restart your system and try again.

#### Using the Boot Manager navigation keys

Key Description

**Up arrow** Moves to the previous field.

| Key             | Description                                                                                                    |
|-----------------|----------------------------------------------------------------------------------------------------|
| Down arrow      | Moves to the next field.                                                                                                    |
| <enter></enter> | Allows you to type in a value in the selected field (if applicable) or follow the link in the field.                                                                     |
| Spacebar        | Expands or collapses a drop-down list, if applicable.                                                                                                    |
| <esc></esc>     | Moves to the previous page till you view the main screen. Pressing <esc> in the main screen exits System Setup. A message prompts you to save any unsaved changes.</esc> |
| <f1></f1>       | Displays the System Setup help file.                                                                                                    |

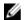

NOTE: For most of the options, any changes that you make are recorded but do not take effect until you restart the system.

## **Boot Manager screen**

| Menu Item               | Description                                                                                                    |
|-------------------------|----------------------------------------------------------------------------------------------------|
| Continue Normal<br>Boot | The system attempts to boot to devices starting with the first item in the boot order. If the boot attempt fails, the system continues with the next item in the boot order until the boot is successful or no more boot options are found.                |
| BIOS Boot Menu          | Displays the list of available BIOS boot options (marked with asterisks). Select the boot option you wish to use and press <enter>.</enter>                                                                                                    |
| UEFI Boot Menu          | Displays the list of available UEFI boot options (marked with asterisks). Select the boot option you wish to use and press <enter>. The UEFI Boot Menu enables you to <b>Add Boot Option</b>, <b>Delete Boot Option</b>, or <b>Boot From File</b>.</enter> |
| Driver Health<br>Menu   | Displays a list of the drivers installed on the system and their health status.                                                                                                    |
| Launch System<br>Setup  | Enables you to access the System Setup.                                                                                                    |
| System Utilities        | Enables you to access the BIOS Update File Explorer, run the Dell Diagnostics program, and reboot the system.                                                                                                    |

#### **UEFI Boot menu**

| Menu Item                  | Description                                                                                                    |
|----------------------------|----------------------------------------------------------------------------------------------------|
| Boot From File             | Sets a one-time boot option not included in the boot option list.                                                                           |
| Select UEFI Boot<br>Option | Displays the list of available UEFI boot options (marked with asterisks), select the boot option you wish to use and press <enter>.</enter> |
| Add Boot Option            | Adds a new boot option.                                                                                                    |
| Delete Boot<br>Option      | Deletes an existing boot option.                                                                                                    |

## **Embedded System Management**

The Dell Lifecycle Controller provides advanced embedded systems management throughout the server's lifecycle. The Lifecycle Controller can be started during the boot sequence and can function independently of the operating system.

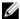

**NOTE:** Certain platform configurations may not support the full set of features provided by the Lifecycle Controller.

For more information about setting up the Lifecycle Controller, configuring hardware and firmware, and deploying the operating system, see the Lifecycle Controller documentation at **support.dell.com/manuals**.

# iDRAC Settings Utility

The iDRAC Settings utility is an interface to setup and configure the iDRAC parameters using UEFI. You can enable or disable various iDRAC parameters using the iDRAC7 Settings Utility, for example:

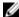

**NOTE:** Some of the features mentioned in the list may require the iDRAC7 Enterprise License upgrade.

- Configure, enable, or disable the iDRAC local area network through the dedicated iDRAC Enterprise card port or the embedded NIC
- Enable or disable IPMI over LAN
- Enable a LAN Platform Event Trap (PET) destination
- Attach or detach the Virtual Media devices

For more information on using iDRAC7, see the iDRAC7 User's Guide, at support.dell.com/manuals.

#### **Entering the iDrac Settings utility**

- 1. Turn on or restart the managed system.
- 2. Press <F2> during Power-on Self-test (POST).
- 3. In the System Setup Main Menu page, click iDRAC Settings.

The iDRAC Settings page is displayed.

# **Installing Blade Components**

#### **Recommended Tools**

You may need the following items to perform the procedures in this section:

- #1 and #2 Phillips screwdrivers
- T10 and T15 Torx screwdrivers
- · Wrist grounding strap (connected to ground)

# Removing And Installing A Sleeve

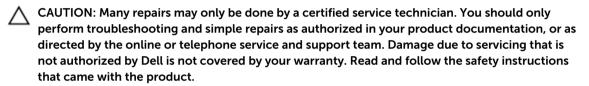

- Before you remove or install a sleeve in the enclosure, ensure that the top slot (Blade a) of the sleeve is empty.
- You can remove or install a sleeve in the enclosure with blades or blade blanks installed in the slots Blade b, Blade c, and Blade d.

#### **Removing The Sleeve**

- **1.** Power down the blades in the sleeve using operating system commands or the CMC. When a blade is powered off, its front-panel power indicator is off.
  - CAUTION: Before removing a sleeve from slots 3 or 4 of the enclosure, rotate the LCD panel to the storage position to prevent accidental damage to the LCD screen.
- 2. Remove the blade from the top slot (Blade a) of the sleeve.
  - CAUTION: If you are permanently removing a sleeve from the enclosure, install two half-height blade blanks. Operating the system for extended periods of time without blade blanks installed can cause the enclosure to overheat.
- **3.** Pull the sleeve handle to release the sleeve from the locked position.
- 4. Push down on the sleeve handle and slide the sleeve out of the enclosure.
  - CAUTION: To protect the I/O connector pins at the back of the sleeve, install the I/O connector covers any time a sleeve is removed from the enclosure.
- 5. Install the cover on the sleeve handle.
- 6. Install the I/O connector covers over the I/O connectors on the sleeve.

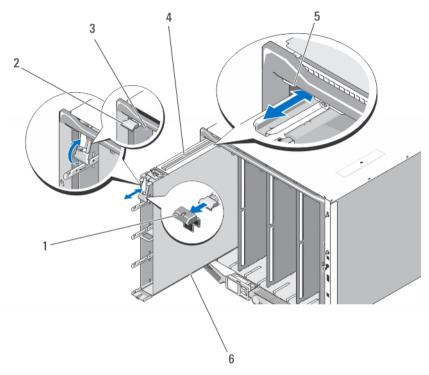

Figure 5. Removing and Installing a Sleeve

- 1. sleeve handle cover
- 3. sleeve/blade slot
- 5. guide rail on enclosure

- 2. sleeve handle
- 4. quide rail on sleeve
- 6. sleeve

#### **Installing The Sleeve**

- 1. Remove the I/O connector covers from the I/O connectors on the sleeve and save for future use.
- 2. Remove the cover from the sleeve handle.
  - **NOTE:** To ensure optimal thermal performance, do not replace the cover on the sleeve handle after the sleeve is installed in the enclosure.
- 3. If installed, remove the blade or blade blank from the top slot (Blade a) of the sleeve.
  - CAUTION: If you are installing a sleeve in bays 3 or 4, rotate the LCD module to the horizontal storage position to prevent accidental damage to the LCD screen.
- **4.** Align the guide rail on the upper edge of the sleeve so that the rail fits between the plastic guides on the enclosure.
- 5. Slide the sleeve into the enclosure.
- **6.** Lift the sleeve handle up to secure the sleeve in the enclosure.

# Removing And Installing A Blade

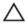

CAUTION: Many repairs may only be done by a certified service technician. You should only perform troubleshooting and simple repairs as authorized in your product documentation, or as directed by the online or telephone service and support team. Damage due to servicing that is not authorized by Dell is not covered by your warranty. Read and follow the safety instructions that came with the product.

#### **Removing A Blade**

- 1. Power down the blade in the sleeve using operating system commands or the CMC, and ensure that the blade is turned off.
  - When a blade is turned off, its front-panel power indicator is off.
- 2. Pull down on the blade release handle and slide the blade out of the sleeve.
  - $\triangle$

CAUTION: If you are permanently removing the blade, install a blade blank. Operating the system for extended periods of time without a blade blank installed can cause the enclosure to overheat.

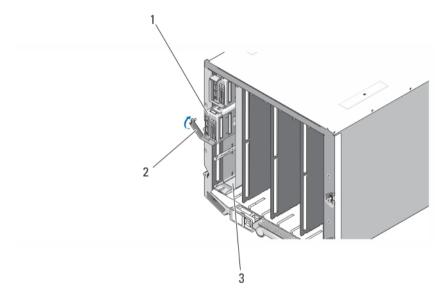

Figure 6. Removing and Installing a Blade

- 1. blade
- 3. sleeve

2. blade release handle

#### **Installing A Blade**

- 1. If you are installing a blade in the top slot (Blade a) of the sleeve, ensure that the sleeve is installed in the enclosure.
- 2. If installed, remove the blade blank from the blade slot in the sleeve.
- 3. Orient the blade so that the blade release handle faces the sleeve release handle.
- 4. Slide the blade into the sleeve until the blade release handle engages and locks the blade in place.

#### Inside The Blade

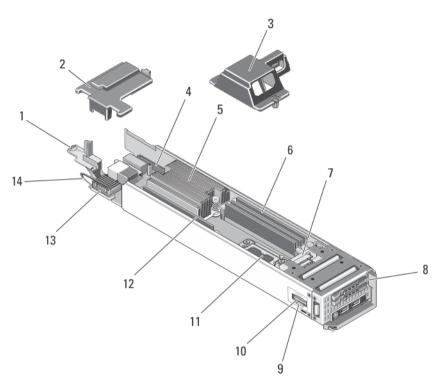

Figure 7. Inside the Blade

- 1. blade system board release handle
- 3. processor/DIMM blank
- 5. heat sink (for processor 1)
- 7. SSD backplane
- 9. SD card 1 slot
- 11. processor 2 socket
- 13. optional mezzanine card (Fabric B or C)

- 2. mezzanine card blank
- 4. LOM riser card connector
- 6. memory modules (3) (for processor 2)
- 8. solid state drives (2)
- 10. SD vFlash card/SD card 2 slot
- 12. memory modules (3) (for processor 1)
- 14. mezzanine card release latch

# I/O Module Mezzanine Card

#### **Mezzanine Card Installation Guidelines**

- The blade supports one SFF mezzanine card.
- The mezzanine card slot supports Fabric B or Fabric C, depending on the slot in the sleeve where the blade is installed. This card must match the fabric type of the I/O modules installed in the corresponding I/O module bays.

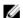

**NOTE:** For more information on I/O modules, see "Guidelines for Installing I/O Modules" in the *M1000e Enclosure Owner's Manual* at **support.dell.com/manuals**.

#### Removing A Mezzanine Card

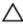

- 1. Remove the blade from the sleeve.
- 2. Rotate the mezzanine card retention latch to unlock the mezzanine card.
  - **NOTE:** Hold the mezzanine card by its edges only.
- 3. Lift the mezzanine card up and away from the blade system board.
- **4.** If you are permanently removing the mezzanine card, you must install a mezzanine blank over the vacant mezzanine card slot. To install a mezzanine blank:
  - a. Place the mezzanine blank on the mezzanine card connector.
     When properly seated, the tabs underneath the mezzanine blank cover all corners of the mezzanine card connector and the tab on the side of the mezzanine blank rests over the slot on the chassis wall.
  - b. Rotate the mezzanine card retention latch over the mezzanine blank to secure it in position.
- **5.** Install the blade in the sleeve.

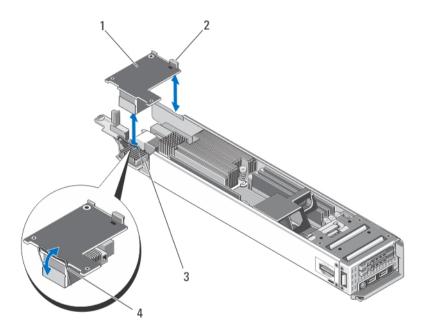

Figure 8. Removing and Installing a Mezzanine Card

- 1. mezzanine card
- 3. mezzanine card slot

- 2. locking tab on the side of the mezzanine card
- 4. mezzanine card retention latch

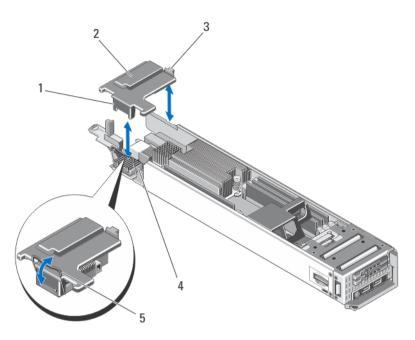

Figure 9. Removing and Installing a Mezzanine Blank

- 1. tabs under the mezzanine blank (4)
- 3. locking tab on the side of the mezzanine blank
- 5. mezzanine card retention latch
- 2. mezzanine blank
- 4. mezzanine card slot

#### Installing A Mezzanine Card

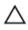

- 1. Rotate the mezzanine card retention latch to unlock the mezzanine blank.
- 2. Release the locking tab on the side of the mezzanine blank secured to the wall of the chassis and lift the mezzanine blank away from the system.
  - **NOTE:** Hold the mezzanine card by its edges only.
- **3.** Orient the card to align the connector on the bottom of the mezzanine card with the mezzanine card slot on the blade system board.
- 4. Lower the card into place until it is fully seated.
- 5. Rotate the mezzanine card retention latch over the mezzanine card to secure it in position.
- **6.** Install the blade in the sleeve.

#### **LOM Riser Card**

#### Removing The LOM Riser Card

Δ

CAUTION: Many repairs may only be done by a certified service technician. You should only perform troubleshooting and simple repairs as authorized in your product documentation, or as directed by the online or telephone service and support team. Damage due to servicing that is not authorized by Dell is not covered by your warranty. Read and follow the safety instructions that came with the product.

- 1. Remove the blade from the sleeve.
- 2. Remove the two screws that secure the LOM riser card to the blade system board.
- **3.** Lift the card away from the blade system board.

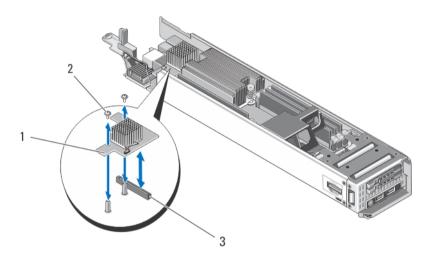

Figure 10. Removing and Installing the LOM Riser Card

- LOM riser card
- 3. LOM riser card connector

2. screws (2)

#### **Installing The LOM Riser Card**

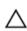

- 1. Remove the blade from the sleeve.
- 2. Install the LOM riser card:
  - a. Lower the LOM riser card into place until the card connector fits into the corresponding connector on the blade system board.
  - b. Secure the card with the two screws.
- 3. Install the blade in the sleeve.

## **Solid State Drives**

- The system supports up to two 1.8 inch uSATA Solid State Drives (SSDs).
- All SSDs connect to the blade system board through the SSD backplane.
- SSDs are supplied in special hot-swappable drive carriers that fit in the SSD slots.
- For a single SSD configuration, an SSD blank must be installed in the other drive bay to maintain proper cooling airflow.

#### **Removing A Solid State Drive**

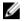

**NOTE:** Not all operating systems support hot-swappable drive installation. See the documentation supplied with your operating system.

- 1. Take the SSD offline and wait until the indicator codes on the SSD-drive carrier signal that the drive may be removed safely.
  - When all indicators are off, the drive is ready for removal.
  - See your operating system documentation for more information on taking the SSD offline.
- 2. Open the SSD carrier release handle to release the drive from the SSD connector on the SSD backplane.
- Slide the SSD out until it is free of the drive bay.If you are permanently removing an SSD, install a blank insert.

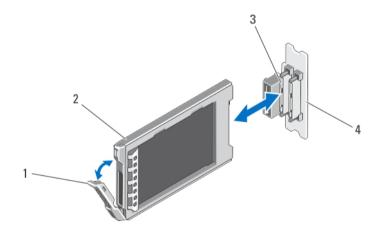

Figure 11. Removing and Installing an SSD

- 1. SSD carrier release handle
- 3. SSD connectors (2)

- 2. SSD
- 4. SSD backplane

#### **Installing A Solid State Drive**

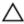

CAUTION: When a replacement hot-swappable SSD is installed and the blade is powered on, the SSD automatically begins to rebuild. Make absolutely sure that the replacement SSD is blank or contains data that you wish to have over-written. Any data on the replacement SSD is immediately lost after the SSD is installed.

- supplied with your operating system.
- 1. If installed, remove the SSD blank.
- 3. Insert the SSD drive carrier into the drive slot until the carrier connects with the SSD backplane.
- **4.** Close the release handle to lock the SSD in place.

2. If closed, open the SSD carrier release handle.

NOTE: The status LED indicator displays a steady green light if the SSD is installed correctly. The SSD carrier LED green indicator flashes as the drive rebuilds.

NOTE: Not all operating systems support hot-swappable drive installation. See the documentation

#### **Shutdown Procedure For Servicing A Solid State Drive**

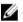

NOTE: This section applies only when the blade must be powered down to service an SSD. In many situations, the SSD can be serviced while the blade is powered on.

If you need to power off the blade to service an SSD, wait for 30 seconds after the blade's power indicator turns off, before removing the SSD. Otherwise, the SSD may not be recognized after it is reinstalled and the blade is powered on again.

#### Configuring the boot drive

The drive or device from which the system boots is determined by the boot order specified in the System Setup.

#### Removing An SSD From The SSD Carrier

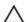

↑ CAUTION: To avoid damaging the SSD or the SSD carrier, do not use excessive force.

- 1. Slightly pull outward on the edges of the SSD carrier in the direction of the arrows marked on the SSD carrier and disengage the SSD from the carrier.
- 2. Slide the SSD out of the SSD carrier.

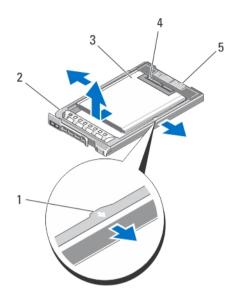

Figure 12. Removing and Installing an SSD Into an SSD Carrier

- 1. arrows (2)
- 3. SSD
- 5. connector alignment label

- 2. SSD carrier
- 4. SSD connectors

#### Installing An SSD In The SSD Carrier

- 1. Align the SSD with the SSD carrier so that the connectors on the SSD face up and match the connector alignment label on the SSD carrier.
  - \( CAUTION: To avoid damaging the SSD or the SSD carrier, do not use excessive force.
- 2. Slide the SSD into the SSD carrier until it is secured inside the SSD carrier.

# **Solid State Drive Backplane**

### Removing The SSD Backplane

- 1. Remove the blade from the sleeve.
  - CAUTION: To prevent damage to the SSDs and the backplane, you must remove the SSDs from the blade before removing the SSD backplane.
  - CAUTION: You must note the number of each SSD and temporarily label them before removal so that you can replace them in the same locations.
- 2. Remove the SSD(s).
- 3. Slide the blue release latches up.

**4.** Slide the SSD backplane away from the card-edge connector on the management riser card and lift the SSD backplane out of the blade.

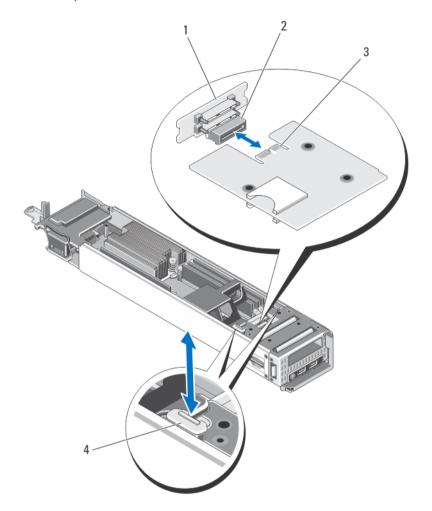

Figure 13. Removing and Installing the SSD Backplane

- 1. SSD backplane
- 3. card-edge connector (on management riser card)
- 2. SSD backplane connector
- 4. release latches (2)

#### **Installing The SSD Backplane**

- 1. Align the backplane connector with the card edge connector on the management riser card.
- 2. Slide the SSD backplane in until it engages securely with the card-edge connector on the management riser card.
- 3. Push the blue release tabs down to lock the SSD backplane.
- 4. Install the SSD(s).
- **5.** Install the blade in the sleeve.

#### **Processors**

- Your system supports up to two Intel Xeon processor E5-2400 or E5-2400v2 product family.
- Single-processor configuration is supported.

Use the following procedure when:

- Installing an additional processor
- Replacing a processor

#### **Removing A Processor**

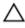

CAUTION: Many repairs may only be done by a certified service technician. You should only perform troubleshooting and simple repairs as authorized in your product documentation, or as directed by the online or telephone service and support team. Damage due to servicing that is not authorized by Dell is not covered by your warranty. Read and follow the safety instructions that came with the product.

- 1. Remove the blade from the sleeve.
  - MARNING: The processor and heat sink can become extremely hot. Be sure the processor has had sufficient time to cool before handling.
  - CAUTION: Never remove the heat sink from a processor unless you intend to remove the processor. The heat sink is necessary to maintain proper thermal conditions.
- 2. Loosen the two retention sockets that secure the heat sink to the blade system board.
- 3. Remove the heat sink.

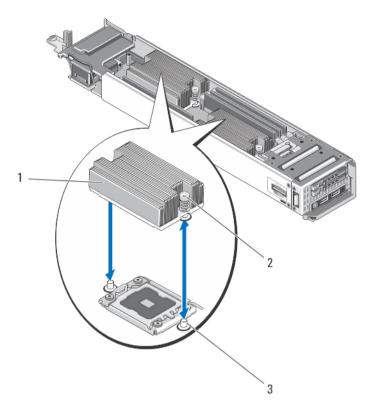

Figure 14. Removing and Installing a Heat Sink

1. heat sink

2. retention sockets (2)

- 3. retention screws (2)
- 4. Use a clean, lint-free cloth to remove any thermal grease from the surface of the processor shield.
  - CAUTION: The processor is held in its socket under strong pressure. Be aware that the release lever can spring up suddenly if not firmly grasped.
- **5.** Position your thumb firmly over the processor socket-release lever and release the lever from the locked position. Rotate the lever 90 degrees upward until the processor is released from the socket.
- **6.** Use the tab on the processor shield to rotate the processor shield upward and out of the way.
- 7. If applicable, remove the socket protective cap from the processor shield. To remove the socket protective cap, push the cap from the inside of the processor shield and move it away from the socket pins.
  - W

**NOTE:** It is recommended that you install/remove the socket protective cap from the processor shield with the processor shield in the open position.

- CAUTION: The socket pins are fragile and can be permanently damaged. Be careful not to bend the pins in the socket when removing the processor out of the socket.
- **8.** Lift the processor out of the socket and leave the release lever up so that the socket is ready for the new processor.
  - CAUTION: If you are permanently removing a processor, you must install a socket protective cap and a processor/DIMM blank in the vacant socket to ensure proper system cooling. The processor/DIMM blank covers the vacant sockets for the DIMMs and the processor.

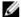

NOTE: For more information on installing a processor/DIMM blank, see Removing A Processor/ DIMM Blank.

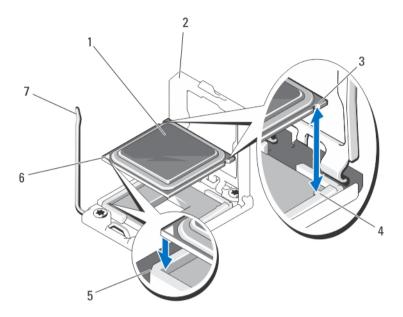

Figure 15. Removing and Installing a Processor

- 1. processor
- 3. notches in the processor (4)
- 5. pin-1 indicator (on the processor socket)
- 7. socket-release lever

- 2. processor shield
- 4. socket keys (4)
- 6. pin-1 indicator (on the processor)

#### **Installing A Processor**

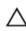

CAUTION: Many repairs may only be done by a certified service technician. You should only perform troubleshooting and simple repairs as authorized in your product documentation, or as directed by the online or telephone service and support team. Damage due to servicing that is not authorized by Dell is not covered by your warranty. Read and follow the safety instructions that came with the product.

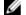

NOTE: If you are installing just one processor, it must be installed in socket CPU1.

- **1.** If applicable, remove the heat-sink blank.
- 2. Unlatch and rotate the socket-release lever 90 degrees upward and ensure that the socket-release lever is fully open.
- **3.** Use the tab on the processor shield to rotate the processor shield upward and out of the way.
- 4. If applicable, remove the socket protective cap from the processor shield. To remove the socket protective cap, push the cap from the inside of the processor shield and move it away from the socket pins.

NOTE: It is recommended that you install/remove the socket protective cap from the processor shield with the processor shield in the open position.

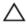

CAUTION: Positioning the processor incorrectly can permanently damage the system board or the processor. Be careful not to bend the pins in the socket.

CAUTION: Do not use force to seat the processor. When the processor is positioned correctly, it engages easily into the socket.

- **5.** Install the processor in the socket:
  - a. Identify the pin-1 corner of the processor by locating the tiny gold triangle on one corner of the processor. Place this corner in the same corner of the ZIF socket identified by a corresponding triangle on the processor socket.
  - b. Align the pin-1 corner of the processor with the pin-1 corner of the processor socket.
  - c. Set the processor lightly in the socket.
    - Because the system uses a ZIF processor socket, do not use force. When the processor is positioned correctly, it drops down into the socket with minimal pressure.
  - d. Verify that the processor is properly aligned and seated.
  - e. Close the processor shield.
  - f. Rotate the socket release lever down until it is locked in position.
- **6.** Install the heat sink:

If you are:

| Reinstalling a<br>heat sink | Use a clean, lint-free cloth to remove the existing thermal grease from the heat sink. |
|-----------------------------|----------------------------------------------------------------------------------------|
| Upgrading a processor       | If a new heat sink was supplied with the processor, install it.                        |
| Reinstalling a processor    | Clean any remnants of thermal grease from the processor.                               |

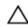

CAUTION: Applying too much thermal grease can result in excess grease coming in contact with and contaminating the processor socket.

- a. Open the grease applicator included with your processor kit and apply all of the thermal grease in the applicator to the center of the topside of the new processor.
- b. Place the heat sink onto the processor.
- c. Tighten the retention sockets to secure the heat sink to the blade system board.
- 7. Install the blade in the sleeve.
  - As the system boots, it detects the presence of the new processor and automatically changes the system configuration information in the System Setup.
- 8. Press <F2> to enter the System Setup and check that the processor information matches the new system configuration.
- **9.** Run the system diagnostics to verify that the new processor operates correctly.
- 10. Update the system BIOS.

## **NVRAM** backup battery

#### Replacing The NVRAM Backup Battery

 $\triangle$ 

WARNING: There is a danger of a new battery exploding if it is incorrectly installed. Replace the battery only with the same or equivalent type recommended by the manufacturer. Discard used batteries according to the manufacturer's instructions. See the safety instructions that came with your system for additional information.

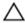

CAUTION: Many repairs may only be done by a certified service technician. You should only perform troubleshooting and simple repairs as authorized in your product documentation, or as directed by the online or telephone service and support team. Damage due to servicing that is not authorized by Dell is not covered by your warranty. Read and follow the safety instructions that came with the product.

- 1. Remove the blade from the sleeve.
- 2. To disengage the battery from the battery connector, support the battery connector by pressing on the sides of the connector, and push the battery to the positive side of the connector.
- 3. Lift the battery out of the securing tabs of the battery connector.
- **4.** To install a new system battery:
  - a. Support the battery connector by pressing down firmly on the sides of the connector.
  - b. Hold the battery with the negative side facing the battery connector and slide it into the battery connector until it snaps in place.
- **5.** Install the blade in the sleeve.
- **6.** Enter the System Setup to confirm that the battery is operating properly.
- 7. Enter the correct time and date in the System Setup's **Time** and **Date** fields.
- 8. Exit the System Setup.
- **9.** To test the newly installed battery, remove the blade for at least an hour.
- 10. After an hour, reinstall the blade.
- 11. Enter the System Setup and if the time and date are still incorrect, see Getting Help.

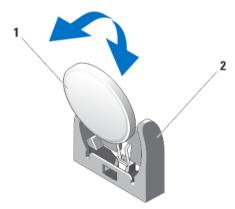

Figure 16. Replacing the NVRAM Backup Battery

1. positive side of the battery

2. battery connector

## System board

### Removing The Blade System Board

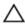

CAUTION: Many repairs may only be done by a certified service technician. You should only perform troubleshooting and simple repairs as authorized in your product documentation, or as directed by the online or telephone service and support team. Damage due to servicing that is not authorized by Dell is not covered by your warranty. Read and follow the safety instructions that came with the product.

Remove the blade from the sleeve.

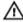

MARNING: The processor and heat sink can become extremely hot. Be sure the processor has had sufficient time to cool before handling.

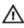

WARNING: The memory modules are hot to the touch for some time after the system has been powered down. Allow time for the memory modules to cool before handling them. Handle the memory modules by the card edges and avoid touching the components.

- 2. Remove the SD card and the vFlash card.
- 3. Remove the mezzanine card/blank.
- 4. Remove the SSDs.

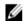

NOTE: If you are removing both SSDs, label them so you can replace them in their original

Remove the SSD backplane.

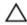

CAUTION: Do not lift the system board assembly by grasping a memory module, processor, or other components.

- 6. Hold the blade chassis with one hand, lift and pull the blade release handle with the other hand to slide the blade system board out of the open end of the chassis.
- Remove the memory modules and memory module blanks.
- Remove the processor(s).

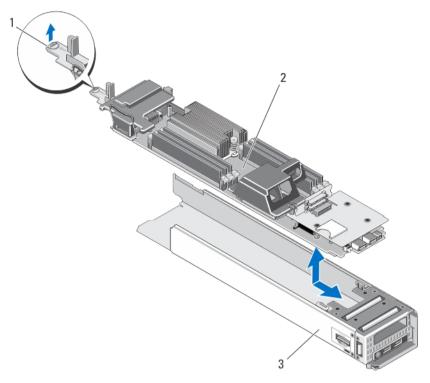

Figure 17. Removing and Installing the Blade System Board

- 1. blade release handle
- 3. blade chassis

2. blade system board

## **Installing The Blade System Board**

- **1.** Transfer the following components to the new blade system board:
  - a. Memory modules and memory module blanks.
  - b. Processor(s) and heat sink(s), or processor/DIMM blank.
  - c. LOM riser card
- 2. Slide the new blade system board into the open end of the blade chassis until the blade release latch engages.
  - **NOTE:** Ensure that the system board is parallel with the chassis.
- 3. Replace the mezzanine card.
- 4. Reinstall the SSD backplane.
- **5.** Replace the SSD(s).

If there are two drives, be sure to reinstall them in their original locations.

- **6.** Install the SD card(s).
- 7. Install the blade in the sleeve.
- **8.** Import your new or existing iDRAC Enterprise license. For more information, see the *iDRAC7 User's Guide* at **support.dell.com/manuals**.

## Processor/DIMM blank

CAUTION: If you are permanently removing a processor, you must install a socket protective cap and a processor/DIMM blank in the vacant socket to ensure proper system cooling. The processor/DIMM blank covers the vacant sockets for the DIMMs and the processor.

### Removing A Processor/DIMM Blank

- 1. Remove the blade from the sleeve.
- 2. Remove the blade system board. For more information, see Removing The Blade System Board.
- 3. Lift the processor/DIMM blank away from the system.

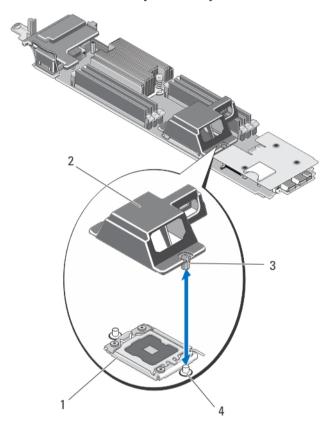

Figure 18. Removing and Installing a Processor/DIMM Blank

- 1. processor socket
- 3. tabs (2)

- 2. processor/DIMM blank
- 4. heat sink retention sockets (2)

### **Installing A Processor/DIMM Blank**

- 1. Remove the blade from the sleeve.
- 2. If installed, remove the processor and heat sink. For more information, see Removing A Processor.
- Remove the blade system board. For more information, see Removing The Blade System Board.

- **4.** Position the processor/DIMM blank on the blade system board with the holes on the tabs of the processor/DIMM blank engaged with the heat sink retention screws on the blade system board.
- 5. Install the blade system board. For more information, see Installing The Blade System Board.
- 6. Install the blade in the sleeve.

## **System memory**

Your system supports registered DIMMs (RDIMMs). It supports DDR3 and DDR3L voltage specifications.

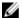

**NOTE:** MT/s indicates DIMM speed in MegaTransfers per second.

Memory bus operating frequency can be 1600 MT/s or 1333 MT/s depending on:

- DIMM configuration (number of ranks)
- maximum frequency of the DIMMs
- DIMM operating voltage
- system profile selected (for example, Performance Optimized, Custom, or Dense Configuration Optimized)
- maximum supported DIMM frequency of the processors

The following table shows the memory populations and operating frequencies for the supported configurations.

| Processor              | DIMM<br>Type | DIMMs<br>Populated/<br>Channel | Operating Frequency (in MT/s) |               | Maximum DIMM<br>Rank/Channel |
|------------------------|--------------|--------------------------------|-------------------------------|---------------|------------------------------|
|                        |              |                                | 1.5 V                         | 1.35 V        |                              |
| Intel Xeon             | RDIMM        | 1                              | 1600 and 1333                 | 1333          | Dual rank                    |
| processor<br>E5-2400   | RDIMM        | 1                              | 1333                          | 1333          | Quad rank                    |
| Intel Xeon             | UDIMM        | 1                              | 1600                          | 1600          | Single rank                  |
| processor<br>E5-2400v2 | RDIMM        | 1                              | 1600 and 1333                 | 1600 and 1333 | Dual rank                    |
| 20 2 10012             | RDIMM        | 1                              | 1333                          | 1333          | Quad rank                    |

The system contains six memory sockets split into two sets of three sockets, one set per processor. Each three-socket set is organized into three channels.

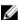

**NOTE:** DIMMs in sockets A1 to A3 are assigned to processor 1 and DIMMs in sockets B1 to B3 are assigned to processor 2.

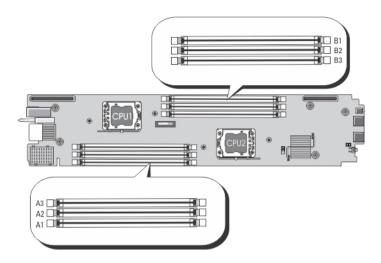

Figure 19. Memory Socket Locations

Memory channels are organized as follows:

Processor 1 channel 1: memory socket A1

channel 2: memory socket A2

channel 3: memory socket A3

Processor 2 channel 1: memory socket B1

channel 2: memory socket B2

channel 3: memory socket B3

#### **General Memory Module Installation Guidelines**

This system supports Flexible Memory Configuration, enabling the system to be configured and run in any valid chipset architectural configuration. The following are the recommended guidelines for best performance:

- x4 and x8 DRAM based DIMMs can be mixed. For more information, see Mode-Specific Guidelines.
- Populate DIMM sockets only if a processor is installed. For single-processor systems, sockets A1 to A3 are available. For dual-processor systems, sockets A1 to A3 and sockets B1 to B3 are available.
- In a dual-processor configuration, the memory configuration for each processor must be identical. For example, if you populate socket A1 for processor 1, then populate socket B1 for processor 2, and so on.
- Memory modules of different sizes can be mixed provided that other memory population rules are followed (for example, 2 GB and 4 GB memory modules can be mixed).
- If memory modules with different speeds are installed, they will operate at the speed of the slowest installed memory module(s) or slower depending on system DIMM configuration.

#### **Mode-Specific Guidelines**

Three memory channels are allocated to each processor. The allowable configurations depend on the memory mode selected.

46

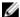

NOTE: x4 and x8 DRAM based DIMMs can be mixed depending on RAS features. However, all quidelines for specific RAS features must be followed. x4 DRAM based DIMMs retain Single Device Data Correction (SDDC) in either memory optimized (independent channel) or Advanced ECC modes. x8 DRAM based DIMMs require Advanced ECC mode to gain SDDC.

The following sections provide additional slot population guidelines for each mode.

#### Advanced ECC (Lockstep)

Advanced ECC mode extends SDDC from x4 DRAM based DIMMs to both x4 and x8 DRAMs. This protects against single DRAM chip failures during normal operation. To support Advanced ECC mode, memory modules must be identical in size, speed, and technology.

- Memory sockets A1 and B1 are disabled and do not supported Advanced ECC mode.
- DIMMs installed in memory sockets A2 and A3 must match each other. Similar rule applies for DIMMs installed in memory sockets B2 and B3.

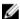

**NOTE:** Advanced ECC with mirroring is not supported.

#### Memory optimized (independent channel) mode

This mode supports SDDC only for memory modules that use x4 device width and does not impose any specific slot population requirements.

#### **Memory Sparing**

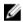

NOTE: To use Memory Sparing, all populated channels must have quad-rank DIMMs and Memory Sparing must be enabled in the System Setup.

In this mode, one rank per channel is reserved as a spare. If persistent correctable errors are detected on a rank, the data from this rank is copied to the spare rank and the failed rank is disabled.

With Memory Sparing enabled, the system memory available to the operating system is reduced by one rank per channel. For example, in a dual-processor configuration with six 32 GB quad-rank DIMMs, the available system memory is: 3/4 (ranks/channel)  $\times$  6 (DIMMs)  $\times$  32 GB = 144 GB, and not 6 (DIMMs)  $\times$  32 GB = 192 GB.

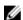

NOTE: Memory sparing does not offer protection against a multi-bit uncorrectable error.

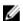

NOTE: Both Advanced ECC/Lockstep and Optimizer modes support Memory Sparing.

#### **Memory Mirroring**

Memory Mirroring offers the strongest DIMM reliability mode compared to all other modes, providing improved uncorrectable multi-bit failure protection. In a mirrored configuration, the total available system memory is one half of the total installed physical memory. Half of the installed memory is used to mirror the active DIMMs. In the event of an uncorrectable error, the system will switch over to the mirrored copy. This ensures SDDC and multi-bit protection.

Memory installation guidelines to support Memory Mirroring:

- Memory channel 1 (memory sockets A1 and B1) is disabled in this mode.
- Memory channels 2 and 3 must be populated.
- Only quad-rank DIMMs are supported.
- DIMMs installed must be identical in size, speed, and technology.

## **Sample Memory Configurations**

The following tables show sample memory configurations that follow the appropriate memory guidelines stated in this section.

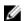

NOTE: 16 GB quad-rank RDIMMs are not supported.

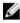

**NOTE:** 1R, 2R, and 4R in the following tables indicate single-, dual-, and quad-rank DIMMs respectively.

Table 1. Memory Configurations - Single Processor

| System<br>Capacity (in GB) | DIMM Size (in<br>GB) | Number of DIMMs | Organization and<br>Speed | DIMM Slot Population |
|----------------------------|----------------------|-----------------|---------------------------|----------------------|
| 2                          | 2                    | 1               | 1R x8, 1333 MT/s          | A1                   |
| 4                          | 2                    | 2               | 1R x8, 1333 MT/s          | A1, A2               |
| 6                          | 2                    | 3               | 1R x8, 1333 MT/s          | A1, A2, A3           |
| 12                         | 4                    | 3               | 1R x4, 1333 MT/s          | A1, A2, A3           |
|                            |                      |                 | 2R x8, 1333 MT/s          |                      |
|                            |                      |                 | 2R x8, 1600 MT/s          |                      |
| 24                         | 8                    | 3               | 2R x4, 1333 MT/s          | A1, A2, A3           |
|                            |                      |                 | 2R x4, 1600 MT/s          |                      |
| 48                         | 16                   | 3               | 2R x4, 1333 MT/s          | A1, A2, A3           |
|                            |                      |                 | 2R x4, 1600 MT/s          |                      |
| 96                         | 32                   | 3               | 4R x4, 1333 MT/s          | A1, A2, A3           |

Table 2. Memory Configurations – Two Processor

| System Capacity (in GB) | DIMM Size (in<br>GB) | Number of DIMMs | Organization and<br>Speed | DIMM Slot Population   |
|-------------------------|----------------------|-----------------|---------------------------|------------------------|
| 4                       | 2                    | 2               | 1R x8, 1333 MT/s          | A1, B1                 |
| 8                       | 2                    | 4               | 1R x8, 1333 MT/s          | A1, A2, B1, B2         |
| 12                      | 2                    | 6               | 1R x8, 1333 MT/s          | A1, A2, A3, B1, B2, B3 |
| 24                      | 4                    | 6               | 1R x4, 1333 MT/s          | A1, A2, A3, B1, B2, B3 |
|                         |                      |                 | 2R x8, 1333 MT/s          |                        |
|                         |                      |                 | 2R x8, 1600 MT/s          |                        |
| 48                      | 8                    | 6               | 2R x4, 1333 MT/s          | A1, A2, A3, B1, B2, B3 |

| System Capacity (in GB) | DIMM Size (in<br>GB) | Number of DIMMs | Organization and<br>Speed | DIMM Slot Population   |
|-------------------------|----------------------|-----------------|---------------------------|------------------------|
|                         |                      |                 | 2R x4, 1600 MT/s          |                        |
| 96                      | 16                   | 6               | 2R x4, 1333 MT/s          | A1, A2, A3, B1, B2, B3 |
|                         |                      |                 | 2R x4, 1600 MT/s          |                        |
| 192                     | 32                   | 6               | 4R x4, 1333 MT/s          | A1, A2, A3, B1, B2, B3 |

#### **Removing Memory Modules**

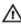

WARNING: The DIMMs are hot to touch for some time after the blade has been powered down. Allow time for the DIMMs to cool before handling them. Handle the DIMMs by the card edges and avoid touching the DIMM components.

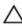

↑ CAUTION: Many repairs may only be done by a certified service technician. You should only perform troubleshooting and simple repairs as authorized in your product documentation, or as directed by the online or telephone service and support team. Damage due to servicing that is not authorized by Dell is not covered by your warranty. Read and follow the safety instructions that came with the product.

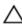

CAUTION: To ensure proper system cooling, memory-module blanks must be installed in any memory socket that is not occupied. Remove memory-module blanks only if you intend to install memory modules in those sockets.

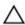

CAUTION: If you are permanently removing a processor, you must install a socket protective cap and a processor/DIMM blank in the vacant socket to ensure proper system cooling. The processor/DIMM blank covers the vacant sockets for the DIMMs and the processor.

- 1. Remove the blade from the sleeve.
- 2. Remove the blade system board.
- 3. Locate the memory module socket(s).

CAUTION: Handle each memory module only by the card edges, making sure not to touch the middle of the memory module or gold contacts.

- 4. Press down and out on the ejectors on each end of the socket until the memory module pops out of the socket.
- 5. Install memory-module blanks in vacant memory-module socket(s) to ensure proper system cooling.
- **6.** Install the blade system board.
- 7. Install the blade in the sleeve.

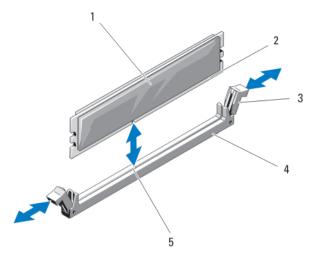

Figure 20. Removing and Installing a Memory Module or Memory Module Blank

- memory module or memory module blank

edge connector

3. ejectors (2)

4. socket

5. alignment key

#### **Installing Memory Modules**

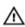

WARNING: The memory modules are hot to the touch for some time after the system has been powered down. Allow time for the memory modules to cool before handling them. Handle the memory modules by the card edges and avoid touching the components or metallic contacts on the memory module.

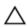

CAUTION: Many repairs may only be done by a certified service technician. You should only perform troubleshooting and simple repairs as authorized in your product documentation, or as directed by the online or telephone service and support team. Damage due to servicing that is not authorized by Dell is not covered by your warranty. Read and follow the safety instructions that came with the product.

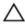

CAUTION: To ensure proper system cooling, memory-module blanks must be installed in any memory socket that is not occupied. Remove memory-module blanks only if you intend to install memory modules in those sockets.

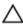

CAUTION: If you are permanently removing a processor, you must install a socket protective cap and a processor/DIMM blank in the vacant socket to ensure proper system cooling. The processor/DIMM blank covers the vacant sockets for the DIMMs and the processor.

- 1. Remove the blade from the sleeve.
- 2. Remove the blade system board.
- 3. Locate the appropriate memory module socket(s).
- **4.** Press the ejectors on the memory module socket down and out to allow the memory module to be inserted into the socket.

If a memory module blank is installed in the socket, remove it. Retain removed memory-module blank(s) for future use.

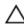

CAUTION: Handle each memory module only on either card edge, making sure not to touch the middle of the memory module.

- 5. Align the memory module's edge connector with the alignment key on the memory module socket, and insert the memory module in the socket.
  - **NOTE:** The memory module socket has an alignment key that allows you to install the memory module in the socket in only one way.
- **6.** Press down on the memory module with your thumbs to lock the memory module into the socket. When the memory module is properly seated in the socket, the ejectors on the memory module socket align with the ejectors on the other sockets that have memory modules installed.
- 7. Repeat step 3 through step 5 of this procedure to install the remaining memory modules.
- 8. Install the blade system board.
- 9. Install the blade in the sleeve.
- **10.** (Optional) Press <F2> to enter the System Setup, and check the **System Memory** setting. The system should have already changed the value to reflect the newly installed memory.
- **11.** If the value is incorrect, one or more of the memory modules may not be installed properly. Check to ensure that the memory modules are firmly seated in their sockets.
- 12. Run the system memory test in the system diagnostics.

# **Management Riser Card**

The management riser card provides two card slots and offers the following features:

- Internal Dual SD interface maintains a mirrored configuration using SD cards in both slots (labeled as SD1 and vFlash/SD2) and provides redundancy.
  - **NOTE:** The SD card slot is on the left side of blade chassis and labeled as SD1.
- Single card operation A single card in the SD1 card slot is supported, but does not offer
  redundancy. A vFlash card can be installed in the vFlash card slot on the blade chassis. The vFlash card
  provides persistent on-demand local storage and a custom deployment environment that allows
  automation of server configuration, scripts, and imaging. For more information, see the iDRAC7
  documentation at support.dell.com/manuals.
  - **NOTE:** The vFlash card slot is on the left side of blade chassis and labeled as vFlash/SD2.

### **Removing The Management Riser Card**

CAUTION: Many repairs may only be done by a certified service technician. You should only perform troubleshooting and simple repairs as authorized in your product documentation, or as directed by the online or telephone service and support team. Damage due to servicing that is not authorized by Dell is not covered by your warranty. Read and follow the safety instructions that came with the product.

- 1. Remove the blade from the sleeve.
- 2. Remove the cards from the SD card and vFlash card slots.
- 3. Remove the mezzanine card/blank.
- 4. Remove the SSDs.
  - **NOTE:** If you are removing both SSDs, label them so you can replace them in their original locations.
- 5. Remove the SSD backplane.
- 6. Remove the blade system board.
- 7. Remove the three screws from the management riser card.

8. Lift the management riser card away from the blade system board.

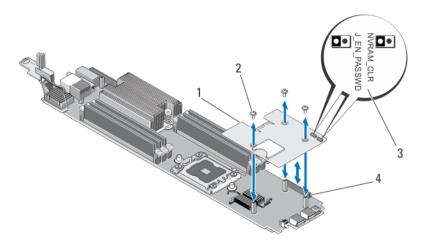

Figure 21. Removing and Installing the Management Riser Card

- 1. management riser card
- 3. system configuration jumpers
- 2. screws (3)
- 4. management riser card connector

### **Installing The Management Riser Card**

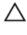

CAUTION: Many repairs may only be done by a certified service technician. You should only perform troubleshooting and simple repairs as authorized in your product documentation, or as directed by the online or telephone service and support team. Damage due to servicing that is not authorized by Dell is not covered by your warranty. Read and follow the safety instructions that came with the product.

- 1. Install the management riser card on the blade system board:
  - a. Lower the management riser card into place until the card connector fits into the corresponding connector on the blade system board.
  - b. Secure the management riser card to the blade system board with the three screws.
- 2. Install the blade system board.
- 3. Replace the mezzanine card.
- 4. Reinstall the SSD backplane.
- 5. Replace the SSD(s).

If there are two SSDs, be sure to reinstall them in their original locations.

- 6. Install the SD card and the vFlash card.
- 7. Install the blade in the sleeve.

#### Replacing The SD Card

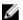

**NOTE:** The SD card in the lower card slot is the primary card (labeled as SD1) and the SD card in the upper card slot is the secondary card (labeled as vFlash/SD2).

1. Enter the System Setup and ensure that the Internal SD Card Port is enabled.

- **NOTE:** If the Redundancy option is set to Mirror mode in the **Integrated Devices** screen of the system setup, you must follow the instructions in step 5 through step 7 to avoid loss of data.
- 2. Remove the blade from the sleeve.
- 3. If the redundancy option is set to **Disabled**, replace the failed SD card with a new SD card.
- **4.** Replace the SD card with a new SD card.
- **5.** Install the blade in the sleeve.
- 6. Enter the System Setup and ensure that the Internal SD Card Port and Redundancy mode is enabled.
- 7. Ensure that the new SD card is functioning properly.

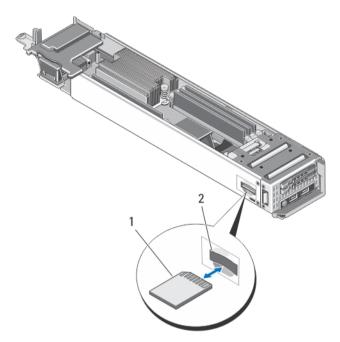

Figure 22. Replacing the SD Card

1. SD card 2. SD card slot

## Replacing The SD vFlash Card

- 1. Remove the blade from the sleeve.
- 2. If installed, remove the SD vFlash card/SD card from the card slot.
- **3.** To install the SD vFlash card, insert the contact-pin end of the SD card into the card slot with the card label side facing down.
- **4.** Press inward on the card to lock it in the slot.
- **5.** Install the blade in the sleeve.

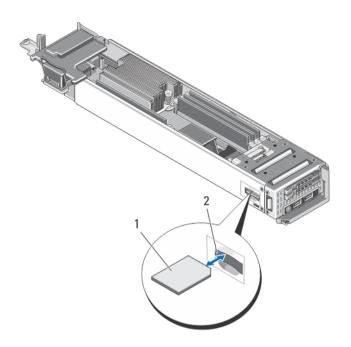

Figure 23. Replacing the SD vFlash Card

1. SD vFlash card

2. SD vFlash card slot

# Troubleshooting Your System

## Safety First—For You and Your System

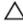

CAUTION: Many repairs may only be done by a certified service technician. You should only perform troubleshooting and simple repairs as authorized in your product documentation, or as directed by the online or telephone service and support team. Damage due to servicing that is not authorized by Dell is not covered by your warranty. Read and follow the safety instructions that came with the product.

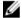

NOTE: For troubleshooting information on the M1000e enclosure components, see Troubleshooting The Enclosure in the Dell PowerEdge M1000e Enclosure Owner's Manual at support.dell.com/manuals.

## **Troubleshooting System Memory**

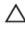

CAUTION: Many repairs may only be done by a certified service technician. You should only perform troubleshooting and simple repairs as authorized in your product documentation, or as directed by the online or telephone service and support team. Damage due to servicing that is not authorized by Dell is not covered by your warranty. Read and follow the safety instructions that came with the product.

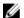

NOTE: Before performing the following procedure, ensure that you have installed the memory modules according to the memory installation guidelines for the blade.

- Restart the blade:
  - a. Press the power button once to turn off the blade
  - b. Press the power button again to apply power to the blade. If no error messages appear, go to step 7.
- **2.** Enter the System Setup and check the system memory setting. If the amount of memory installed matches the system memory setting, go to step 7.
- Turn off the blade.
- 4. Remove the blade from the sleeve.

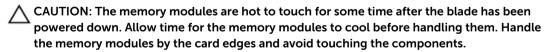

- **5.** Reseat the memory modules in their sockets.
- 6. Install the blade in the sleeve.
- 7. Run the appropriate diagnostic test. For more information, see Using System Diagnostics. If the test fails, see Getting Help.

## **Troubleshooting Solid State Drives**

Δ

CAUTION: Many repairs may only be done by a certified service technician. You should only perform troubleshooting and simple repairs as authorized in your product documentation, or as directed by the online or telephone service and support team. Damage due to servicing that is not authorized by Dell is not covered by your warranty. Read and follow the safety instructions that came with the product.

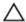

CAUTION: This troubleshooting procedure can destroy data stored on the SSD. Before you proceed, back up all the files on the SSD, if possible.

- **1.** Run the appropriate tests in system diagnostics. If the tests fail, go to step 3.
- 2. Take the SSD offline and wait until the indicator codes on the SSD carrier signal that the SSD may be removed safely, then remove and reseat the SSD carrier in the blade.
- 3. Restart the blade, enter the System Setup and confirm that the drive controller is enabled.
- **4.** Ensure that any required device drivers are installed and are configured correctly.
  - **NOTE:** Installing a SSD into another bay may break the mirror if the mirror state is optimal.
- 5. Remove the SSD and install it in the other SSD slot.
- **6.** If the problem is resolved, reinstall the SSD in the original slot.

  If the SSD functions properly in the original slot, the SSD carrier could have intermittent problems. Replace the SSD carrier.
- 7. If the SSD is the boot drive, ensure that the SSD is configured and connected properly.
- 8. Partition and logically format the SSD.
- **9.** If possible, restore the files to the SSD. If the problem persists, see <u>Getting Help</u>.

# **Troubleshooting USB devices**

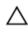

CAUTION: Many repairs may only be done by a certified service technician. You should only perform troubleshooting and simple repairs as authorized in your product documentation, or as directed by the online or telephone service and support team. Damage due to servicing that is not authorized by Dell is not covered by your warranty. Read and follow the safety instructions that came with the product.

- 1. Ensure that the blade is turned on.
- 2. Check the USB device connection to the blade.
- 3. Swap the USB device with a known-working USB device.
- **4.** Connect the USB devices to the blade using a powered USB hub.
- 5. If another blade is installed, connect the USB device to that blade. If the USB device works with a different blade, the first blade may be faulty. See <u>Getting Help</u>.

## **Troubleshooting An Internal SD Card**

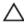

CAUTION: Many repairs may only be done by a certified service technician. You should only perform troubleshooting and simple repairs as authorized in your product documentation, or as directed by the online or telephone service and support team. Damage due to servicing that is not authorized by Dell is not covered by your warranty. Read and follow the safety instructions that came with the product.

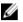

**NOTE:** SD card slot 2 referred in this procedure is the vFlash SD card slot. You can install an SD card in SD card slot 2 to enable the **Internal SD Card Redundancy** option in the **Integrated Devices** screen of the System Setup.

- 1. Enter the System Setup and ensure that the Internal SD Card Port is enabled.
- 2. Note the Internal SD Card Redundancy option enabled in the Integrated Devices screen of the System Setup (Mirror or Disabled).
  - **NOTE:** If you retain the original settings of the SD card in the System Setup, the replaced SD card is enabled when you reinstall the blade in the sleeve.
- **3.** Remove the blade from the sleeve.
- **4.** If the **Internal SD Card Redundancy** option in the **Integrated Devices** screen of the System Setup is set to Mirror mode and SD card 1 has failed:
  - a. Remove the SD card from SD card slot 1.
  - b. Remove the SD card present in SD card slot 2 and insert it into SD card slot 1.
  - c. Install a new SD card in slot 2.
- 5. If the Internal SD Card Redundancy option in the Integrated Devices screen of the System Setup is set to Mirror mode and SD card 2 has failed, insert the new SD card into SD card slot 2.
- **6.** If the **Internal SD Card Redundancy** option in **Integrated Devices** screen of the System Setup is set to Disabled, replace the failed SD card with a new SD card.
- 7. Install the blade in the sleeve.
- **8.** Enter the System Setup and ensure that the **Internal SD Card Port** option is enabled and **Internal SD Card Redundancy** option is set to Mirror mode.
- Check if the SD card is functioning properly. If the problem persists, see <u>Getting Help</u>.

# **Troubleshooting Processors**

- 1. Remove the blade from the sleeve.
- 2. Ensure that the processor(s) and heat sink(s) are properly installed.
- **3.** If your system only has one processor installed, ensure that it is installed in the primary processor socket (CPU1).
- 4. Install the blade in the sleeve.
- **5.** Run the appropriate diagnostic test. For more information, see Using System Diagnostics. If the problem persists, see <u>Getting Help</u>.

## **Troubleshooting The Blade System Board**

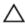

CAUTION: Many repairs may only be done by a certified service technician. You should only perform troubleshooting and simple repairs as authorized in your product documentation, or as directed by the online or telephone service and support team. Damage due to servicing that is not authorized by Dell is not covered by your warranty. Read and follow the safety instructions that came with the product.

- 1. Remove the blade from the sleeve.
- 2. Clear the blade NVRAM.
- **3.** If there is a still a problem with the blade, remove and reinstall the blade in the sleeve.
- 4. Turn on the blade.
- Run the appropriate diagnostic test. For more information, see Using System Diagnostics. If the tests fail, see Getting Help.

# Troubleshooting The NVRAM Backup Battery

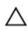

CAUTION: Many repairs may only be done by a certified service technician. You should only perform troubleshooting and simple repairs as authorized in your product documentation, or as directed by the online or telephone service and support team. Damage due to servicing that is not authorized by Dell is not covered by your warranty. Read and follow the safety instructions that came with the product.

The battery maintains the blade configuration, date, and time information in the NVRAM when the blade is turned off. You may need to replace the battery if an incorrect time or date is displayed during the boot routine.

You can operate the blade without a battery; however, the blade configuration information maintained by the battery in NVRAM is erased each time you remove power from the blade. Therefore, you must reenter the system configuration information and reset the options each time the blade boots until you replace the battery.

- 1. Re-enter the time and date through the System Setup.
- 2. Remove the blade from the sleeve for at least one hour.
- 3. Install the blade in the sleeve.
- **4.** Enter the System Setup.

If the date and time are not correct in the System Setup, replace the battery. If the problem is not resolved by replacing the battery, see Getting Help.

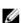

NOTE: If the blade is turned off for long periods of time (for weeks or months), the NVRAM may lose its system configuration information. This situation is caused by a defective battery.

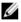

NOTE: Some software may cause the blade's time to speed up or slow down. If the blade operates normally except for the time maintained by the System Setup, the problem may be caused by a software rather than by a defective battery.

# **Using system diagnostics**

If you experience a problem with your system, run the system diagnostics before contacting Dell for technical assistance. The purpose of running system diagnostics is to test your system hardware without requiring additional equipment or risking data loss. If you are unable to fix the problem yourself, service and support personnel can use the diagnostics results to help you solve the problem.

# **Dell Online Diagnostics**

Dell Online Diagnostics, a stand-alone suite of diagnostic programs or test modules, allows you to run diagnostic tests on the systems in a production environment, and helps you ensure maximum uptime of your systems. Online Diagnostics allows you to run diagnostic tests on chassis and storage components such as hard drives, physical memory, and network interface cards (NICs). You can use the graphical user interface (GUI) or the command line interface (CLI) to run diagnostic tests on the hardware that Online Diagnostics discovers on your system. For information about using diagnostics, see the *Dell Online PowerEdge Diagnostics User's Guide* under **Software**  $\rightarrow$  **Serviceability Tools**, at **dell.com/support/manuals**.

## Dell embedded system diagnostics

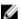

**NOTE:** The Dell Embedded System Diagnostics is also known as Enhanced Pre-boot System Assessment (ePSA) diagnostics.

The embedded system diagnostics provides a set of options for particular device groups or devices allowing you to:

- Run tests automatically or in an interactive mode
- Repeat tests
- Display or save test results
- Run thorough tests to introduce additional test options to provide extra information about the failed device(s)
- View status messages that inform you if tests are completed successfully
- View error messages that inform you of problems encountered during testing

#### When to use the embedded system diagnostics

If a major component or device in the system does not operate properly, running the embedded system diagnostics may indicate component failure.

### Running the embedded system diagnostics

The embedded system diagnostics program is run from the Dell Lifecycle Controller.

CAUTION: Use the embedded system diagnostics to test only your system. Using this program with other systems may cause invalid results or error messages.

- 1. As the system boots, press <F11>.
- 2. Use the up and down arrow keys to select System Utilities → Launch Dell Diagnostics.
  The ePSA Pre-boot System Assessment window is displayed, listing all devices detected in the system. The diagnostics starts executing the tests on all the detected devices.

### System diagnostic controls

| Menu          | Description                                                                                                    |
|---------------|----------------------------------------------------------------------------------------------------|
| Configuration | Displays the configuration and status information of all detected devices.                                                                  |
| Results       | Displays the results of all tests that are executed.                                                                                        |
| System health | Provides the current overview of the system performance.                                                                                    |
| Event log     | Displays a time-stamped log of the results of all tests run on the system. This is displayed if at least one event description is recorded. |

For information about embedded system diagnostics, see the ePSA Diagnostics Guide (Notebooks, Desktops and Servers) at dell.com/support/home.

# **Jumpers and connectors**

# **System Board Jumper Settings**

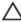

CAUTION: Many repairs may only be done by a certified service technician. You should only perform troubleshooting and simple repairs as authorized in your product documentation, or as directed by the online or telephone service and support team. Damage due to servicing that is not authorized by Dell is not covered by your warranty. Read and follow the safety instructions that came with the product.

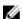

**NOTE:** The system board jumpers are located on the management riser card.

For information on resetting the password jumper to disable a password, see Disabling A Forgotten Password.

**Table 3. System Board Jumper Settings** 

| Jumper    | Setting       | Description                                                     |
|-----------|---------------|-----------------------------------------------------------------|
| PWRD_EN   | (default)     | The password feature is enabled.                                |
|           | $\circ \circ$ | The password feature is disabled.                               |
| NVRAM_CLR | (default)     | The configuration settings are retained at system boot.         |
|           |               | The configuration settings are cleared at the next system boot. |

# **System Board Connectors**

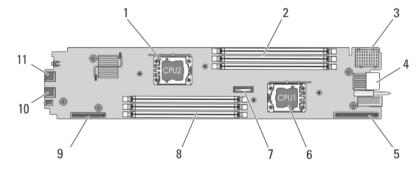

Figure 24. System Board Connectors

**Table 4. System Board Connectors** 

| Item | Connector   | Description                                   |
|------|-------------|-----------------------------------------------|
| 1    | CPU2        | Processor socket 2                            |
| 2    | A1, A2, A3  | Memory module sockets (for processor 1)       |
| 3    | MEZZ        | Mezzanine card connector                      |
| 4    | -           | Blade connector to the sleeve interposer card |
| 5    | J_LOM_RISER | LOM riser card connector                      |
| 6    | CPU1        | Processor socket 1                            |
| 7    | BAT1        | Connector for the 3.0 V coin cell battery     |
| 8    | B1, B2, B3  | Memory module sockets (for processor 2)       |
| 9    | J_PERC      | Management riser card connector               |
| 10   | USB2        | USB connector                                 |
| 11   | USB1        | USB connector                                 |

# **Disabling A Forgotten Password**

The blade's software security features include a system password and a setup password. The password jumper enables these password features or disables them, and clears any password(s) currently in use.

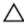

CAUTION: Many repairs may only be done by a certified service technician. You should only perform troubleshooting and simple repairs as authorized in your product documentation, or as directed by the online or telephone service and support team. Damage due to servicing that is not authorized by Dell is not covered by your warranty. Read and follow the safety instructions that came with the product.

- **1.** Remove the blade from the sleeve.
- 2. Remove the blade system board to gain access to the jumpers.
- 3. Relocate the jumper plug to disable the password feature.
- **4.** Reinstall the blade system board.
- 5. Install the blade in the sleeve.

When the blade is on, the power-on indicator is solid green. Allow the blade to finish booting. The existing passwords are not disabled (erased) until the system boots with the password removed. However, before you assign a new system and/or setup password, you must reinstall the password jumper.

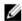

NOTE: If you assign a new system and/or setup password with the jumper removed, the system disables the new password(s) the next time it boots.

- **6.** Remove the blade from the sleeve.
- 7. Remove the blade system board to gain access to the jumpers.
- **8.** Relocate the jumper plug to enable the password feature.
- 9. Reinstall the blade system board.
- 10. Install the blade in the sleeve.
- 11. Assign a new system and/or setup password.

# **Technical Specifications**

| Processor                |                                                                                                    |
|--------------------------|----------------------------------------------------------------------------------------------------|
| Processor type           | One or two Intel Xeon processor E5-2400 or E5-2400v2 product family                                                                                 |
| Memory                   |                                                                                                    |
| Architecture             | 1600 MT/s or 1333 MT/s, DDR3 and LV-DDR3 DIMMs                                                                                                    |
| Memory module sockets    | Six 240-pin                                                                                                    |
| Memory module capacities |                                                                                                    |
| RDIMMs                   | 2 GB (single-rank), 4 GB (single- and dual-rank), 8 GB (dual-rank), 16 GB (dual-rank), and 32 GB (quad-rank)                                        |
| UDIMMs                   | 8 GB (single-rank)                                                                                                    |
| Minimum RAM              | 2 GB (single processor configuration)                                                                                                    |
| Maximum RAM              | 192 GB                                                                                                    |
| RAID Controller          |                                                                                                    |
| Controller type          | PERC (H310) RAID                                                                                                    |
| Drives                   |                                                                                                    |
| SSD                      | Up to two 1.8 inch uSATA SSDs                                                                                                    |
| Connectors               |                                                                                                    |
| Front                    |                                                                                                    |
| USB                      | Two 4-pin, USB 2.0-compliant                                                                                                    |
| Internal                 |                                                                                                    |
| SD                       | One internal SD card dedicated for the hypervisor                                                                                                   |
|                          | One for vFlash support or redundant hypervisor                                                                                                    |
| Mezzanine Card           |                                                                                                    |
| Mezzanine slot           | One mezzanine PCIe x8 Gen 3 slot supporting dual-<br>port Gb Ethernet, 10 Gb Ethernet, Fibre Channel FC8<br>and FC16, or Infiniband mezzanine cards |

| Video                |                                           |
|----------------------|-------------------------------------------|
| Video type           | Matrox G200 integrated with iDRAC         |
| Video memory         | 8 MB shared with iDRAC application memory |
| Battery              |                                           |
| NVRAM backup battery | CR 2032 3.0 V Lithium coin cell           |

#### **Environmental**

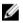

**NOTE:** For additional information about environmental measurements for specific system configurations, see **dell.com/environmental\_datasheets**.

Storage -40 °C to 65 °C (-40 °F to 149 °F) with a Temperature maximum temperature gradation of 20 °C per hour.

Standard Operating

Continuous operation: 10 °C to 35 °C at 10% to 80% relative humidity (RH), with 26 °C max dew point. De-rate maximum allowable dry bulb temperature at 1 °C per 300 m above 900 m (1 °F per 550 ft).

Expanded Operating Temperature

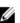

**NOTE:** When operating in the expanded temperature range, system performance may be impacted.

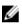

**NOTE:** When operating in the expanded temperature range, ambient temperature warnings may be reported on the LCD and in the System Event Log.

≤ 10% of annual operating hours

 $5~^{\circ}\mathrm{C}$  to 40  $^{\circ}\mathrm{C}$  at 5% to 85% RH with 26  $^{\circ}\mathrm{C}$  dew point.

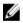

**NOTE:** Outside the standard operating temperature (10 °C to 35 °C), the system can operate down to 5 °C or up to 40 °C for a maximum of 10% of its annual operating hours

For temperatures between 35 °C and 40 °C, derate maximum allowable dry bulb temperature by 1 °C per 175 m above 950 m (1 °F per 319 ft).

≤ 1% of annual operating hours

 $-5\,^{\circ}\mathrm{C}$  to 45  $^{\circ}\mathrm{C}$  at 5% to 90% RH with 26  $^{\circ}\mathrm{C}$  dew point.

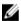

**NOTE:** Outside the standard operating temperature (10 °C to 35 °C), the system can operate down to -5 °C or up to 45 °C for a maximum of 1% of its annual operating hours.

#### **Environmental**

For temperatures between 40 °C and 45 °C, derate maximum allowable dry bulb temperature by 1 °C per 125 m above 950 m (1 °F per 228 ft).

Expanded Operating Temperature Restrictions Dual-processor configurations are not supported.

# System messages

# LCD status messages

The LCD messages consist of brief text messages that refer to events recorded in the System Event Log (SEL). For information on the SEL and configuring system management settings, see the systems management software documentation.

#### **Viewing LCD messages**

If a system error occurs, the LCD screen will turn amber. Press the **Select** button to view the list of errors or status messages. Use the left and right buttons to highlight an error number, and press **Select** to view the error.

#### **Removing LCD messages**

For faults associated with sensors, such as temperature, voltage, fans, and so on, the LCD message is automatically removed when that sensor returns to a normal state. For other faults, you must take action to remove the message from the display:

- Clear the SEL You can perform this task remotely, but you will lose the event history for the system.
- Power cycle Turn off the system and disconnect it from the electrical outlet; wait approximately 10 seconds, reconnect the power cable, and restart the system.

# **System Error Messages**

System messages appear on the monitor to notify you of a possible problem with the system. These messages refer to events recorded in the System Event Log (SEL). For information on the SEL and configuring system management settings, see the systems management software documentation. Some messages are also displayed in abbreviated form on the system's LCD, if the system includes that feature.

- **NOTE:** The LCD error messages listed here are displayed in the simple format. See Setup Menu to select the format in which the messages are displayed.
- **NOTE:** If you receive a system message not listed here, check the documentation for the application that was running when the message was displayed or the operating system's documentation for an explanation of the message and recommended action.
- NOTE: In some messages, a particular system component is identified by name ("<name>"), component number ("<number>"), or location ("bay").

**Error Code** Message Information AMP0300 Message The system board <name> current is less than the lower warning threshold. **Details** System board <name> current is outside of the optimum range. Action Review system power policy. 1. 2. Check system logs for power related failures. 3. Review system configuration changes. If the issue persists, see Getting Help. AMP0301 Message The system board <name> current is less than the lower warning threshold. LCD Message System board <name> current is outside of range. **Details** System board <name> current is outside of the optimum range. Action 1. Review system power policy. Check system logs for power related failures. 2. 3. Review system configuration changes. 4. If the issue persists, see Getting Help. AMP0302 Message The system board <name> current is greater than the upper warning threshold. **Details** System board <name> current is outside of the optimum range. Action 1. Review system power policy. 2. Check system logs for power related failures. 3. Review system configuration changes. If the issue persists, see Getting Help. AMP0303 Message The system board <name> current is greater than the upper critical threshold. LCD Message System board <name> current is outside of range.

range.

System board <name> current is outside of the optimum

Review system power policy.

**Details** 

Action

| Error Code | Message Informatio | on  2. Check system logs for power related failures.                                                                                                    |
|------------|--------------------|----------------------------------------------------------------------------------------------------|
|            |                    | 3. Review system configuration changes.                                                                                                    |
|            |                    | 4. If the issue persists, see <u>Getting Help</u> .                                                                                                    |
| AMP0304    |                    |                                                                                                    |
|            | Message            | The system board <name> current is outside of range.</name>                                                                                                    |
|            | LCD Message        | System board <name> current is outside of range.</name>                                                                                                    |
|            | Details            | System board <name> current is outside of the optimum range.</name>                                                                                                    |
|            | Action             | <ol> <li>Review system power policy.</li> <li>Check system logs for power related failures.</li> </ol>                                                                                                 |
|            |                    | 3. Review system configuration changes.                                                                                                    |
|            |                    | 4. If the issue persists, see <u>Getting Help</u> .                                                                                                    |
| AMP0306    | Message            | Disk drive bay <name> current is less than the lower warning threshold.</name>                                                                                                    |
|            | Details            | Disk drive bay <name> current is outside of the optimum range.</name>                                                                                                    |
|            | Action             | <ol> <li>Review system power policy.</li> <li>Check system logs for power related failures.</li> <li>Review system configuration changes.</li> <li>If the issue persists, see Getting Help.</li> </ol> |
| AMP0307    | Message            | Disk drive bay <name> current is less than the lower critical threshold.</name>                                                                                                    |
|            | LCD Message        | Disk drive bay <name> current is outside of range.</name>                                                                                                    |
|            | Details            | Disk drive bay <name> current is outside of the optimum range.</name>                                                                                                    |
|            | Action             | 1. Review system power policy. 2. Check system logs for power related failures.                                                                                                    |

- 2. Check system logs for power related failures.
- 3. Review system configuration changes.
- 4. If the issue persists, see Getting Help.

AMP0308

Message Disk drive bay <name> current is greater than the upper

warning threshold.

| Error Code | Message Informat       | ion                                                                                                    |
|------------|------------------------|----------------------------------------------------------------------------------------------------|
|            | Details                | Disk drive bay < name > current is outside of the optimum range.                                                                                                    |
|            | Action                 | <ol> <li>Review system power policy.</li> <li>Check system logs for power related failures.</li> <li>Review system configuration changes.</li> <li>If the issue persists, see Getting Help.</li> </ol>        |
| AMP0309    | Message                | Disk drive bay <name> current is greater than the upper critical threshold.</name>                                                                                                    |
|            | LCD Message            | Disk drive bay <name> current is outside of range.</name>                                                                                                    |
|            | Details                | Disk drive bay < name > current is outside of the optimum range.                                                                                                    |
|            | Action                 | <ol> <li>Review system power policy.</li> <li>Check system logs for power related failures.</li> <li>Review system configuration changes.</li> <li>If the issue persists, see <u>Getting Help</u>.</li> </ol> |
| AMP0310    | Message<br>LCD Message | Disk drive bay <name> current is outside of range.  Disk drive bay <name> current is outside of range.</name></name>                                                                                          |
|            | Details                | Disk drive bay <name> current is outside of the optimum range.</name>                                                                                                    |
|            | Action                 | <ol> <li>Review system power policy.</li> <li>Check system logs for power related failures.</li> <li>Review system configuration changes.</li> <li>If the issue persists, see Getting Help.</li> </ol>        |
| AMP0312    | Massass                |                                                                                                    |

#### AMP0312

System level current is less than the lower warning threshold. System level current is outside of the optimum range.

## Details Action

Message

- 1. Review system power policy.
- 2. Check system logs for power related failures.
- Review system configuration changes. 3.
- If the issue persists, see **Getting Help**.

| Error Code | Message Informat | ion                                                                                                    |
|------------|------------------|----------------------------------------------------------------------------------------------------|
| AMP0313    | Message          | System level current is less than the lower warning threshold.                                                                                                    |
|            | LCD Message      | System level current is outside of range.                                                                                                    |
|            | Details          | System level current is outside of the optimum range.                                                                                                    |
|            | Action           | <ol> <li>Review system power policy.</li> <li>Check system logs for power related failures.</li> <li>Review system configuration changes.</li> <li>If the issue persists, see <u>Getting Help</u>.</li> </ol> |
| AMP0314    | Message          | System level current is greater than the upper warning threshold.                                                                                                    |
|            | Details          | System level current is outside of the optimum range.                                                                                                    |
|            | Action           | <ol> <li>Review system power policy.</li> <li>Check system logs for power related failures.</li> <li>Review system configuration changes.</li> <li>If the issue persists, see <u>Getting Help</u>.</li> </ol> |
| AMP0315    | Message          | System level current is greater than the upper critical threshold.                                                                                                    |
|            | LCD Message      | System level current is outside of range.                                                                                                    |
|            | Details          | System level current is outside of the optimum range.                                                                                                    |
|            | Action           | <ol> <li>Review system power policy.</li> <li>Check system logs for power related failures.</li> <li>Review system configuration changes.</li> <li>If the issue persists, see <u>Getting Help</u>.</li> </ol> |
| AMP0316    | Message          | System level current is outside of range.                                                                                                    |

LCD Message System level current is outside of range.

System level current is outside of the optimum range. Details

#### Action

- Review system power policy. 1.
- 2. Check system logs for power related failures.
- 3. Review system configuration changes.
- If the issue persists, see **Getting Help**.

| Error Code | Message Informatio | n                                                                                                    |
|------------|--------------------|----------------------------------------------------------------------------------------------------|
| AMP0318    | Message            | Chassis power level current is less than the lower warning threshold.                                                                                                    |
|            | Details            | Chassis power level current is outside of the optimum range.                                                                                                    |
|            | Action             | <ol> <li>Review system power policy.</li> <li>Check system logs for power related failures.</li> </ol>                                                                                                    |
|            |                    | <ol> <li>Review system configuration changes.</li> <li>If the issue persists, see <u>Getting Help</u>.</li> </ol>                                                                                             |
| AMP0319    |                    |                                                                                                    |
| AMI 0313   | Message            | Chassis power level current is less than the lower critical threshold                                                                                                    |
|            | Details            | Chassis power level current is outside of the optimum range.                                                                                                    |
|            | Action             | <ol> <li>Review system power policy.</li> <li>Check system logs for power related failures.</li> <li>Review system configuration changes.</li> <li>If the issue persists, see Getting Help.</li> </ol>        |
| AMP0320    | Message            | Chassis power level current is greater than the upper warning threshold.                                                                                                    |
|            | Details            | Chassis power level current is outside of the optimum range.                                                                                                    |
|            | Action             | <ol> <li>Review system power policy.</li> <li>Check system logs for power related failures.</li> <li>Review system configuration changes.</li> <li>If the issue persists, see <u>Getting Help</u>.</li> </ol> |
| AMP0321    | Message            | Chassis power level current is greater than the upper critical threshold.                                                                                                    |
|            | Details            | Chassis power level current is outside of the optimum range.                                                                                                    |
|            | Action             | <ol> <li>Review system power policy.</li> <li>Check system logs for power related failures.</li> <li>Review system configuration changes.</li> <li>If the issue persists, see <u>Getting Help</u>.</li> </ol> |
| AMP0322    | Message            | Chassis power level current is outside of range.                                                                                                    |

Error Code Message Information

**Details** Chassis power level current is outside of the optimum range.

Action

1. Review system power policy.

2. Check system logs for power related failures.

3. Review system configuration changes.

4. If the issue persists, see Getting Help.

ASR0000

**Message** The watchdog timer expired.

**Details** The operating system or an application failed to

communicate within the time-out period.

Action Check the operating system, application, hardware, and

system event log for exception events.

ASR0001

**Message** The watchdog timer reset the system.

**Details** The operating system or an application failed to

communicate within the time-out period. The system was

reset.

Action Check the operating system, application, hardware, and

system event log for exception events.

ASR0002

**Message** The watchdog timer powered off the system.

**Details** The operating system or an application failed to

communicate within the time-out period. The system was

shut down.

Action Check the operating system, application, hardware, and

system event log for exception events.

ASR0003

**Message** The watchdog timer power cycled the system.

**Details** The operating system or an application failed to

communicate within the time-out period. The system was

power-cycled.

Action Check the operating system, application, hardware, and

system event log for exception events.

ASR0008

**Message** The watchdog timer interrupt was initiated.

**Details** The operating system or an application failed to

communicate within the time-out period. No action was

taken.

Action Check the operating system, application, hardware, and

system event log for exception events.

ASR0100

**Message** The BIOS watchdog timer reset the system.

**Details** The operating system or an application failed to

communicate within the time-out period. The system was

reset.

**Action** Check the operating system, application, hardware, and

system event log for exception events.

ASR0101

**Message** The OS watchdog timer reset the system.

**Details** The operating system or an application failed to

communicate within the time-out period. The system was

reset.

Action Check the operating system, application, hardware, and

system event log for exception events.

ASR0102

Message The OS watchdog timer shutdown the system.

**Details** The operating system or an application failed to

communicate within the time-out period. The system was

shutdown.

**Action** Check the operating system, application, hardware, and

system event log for exception events.

ASR0103

Message The OS watchdog timer powered down the system.

**Details** The operating system or an application failed to

communicate within the time-out period. The system was

powered down.

**Action** Check the operating system, application, hardware, and

system event log for exception events.

ASR0104

**Message** The OS watchdog timer power-cycled the system.

**Details** The operating system or an application failed to

communicate within the time-out period. The system was

power-cycled.

**Action** Check the operating system, application, hardware, and

system event log for exception events.

ASR0105

Message The operating system watchdog timer powered off the

system.

**Details** The operating system or an application failed to

communicate within the time-out period. The system was

powered off.

Action Check the operating system, application, hardware, and

system event log for exception events.

ASR0106

Message The watchdog timer expired.

**Details** The operating system or an application failed to

communicate within the time-out period.

Action Check the operating system, application, hardware, and

system event log for exception events.

ASR0107

Message The watchdog timer pre-timeout interrupt was initiated.

**Details** The operating system or an application failed to

communicate within the time-out period.

**Action** Check the operating system, application, hardware, and

system event log for exception events.

**BAT0000** 

**Message** The system board battery is low.

**Details** The system board battery is either missing, bad, or unable to

charge due to thermal issues.

**Action** Check system fans. Replace the system board battery.

BAT0002

**Message** The system board battery has failed.

LCD Message The system board battery has failed. Check battery.

Details The system board battery is either missing or bad.

Action See Getting Help.

BAT0004

Message The system board battery is absent.

**LCD Message** The system board battery is absent. Check battery.

**Action** Reinstall the system board battery.

**BAT0015** 

Message The <name> battery is low.

**Details** The low <*name*> battery may impact system performance

negatively.

**Action** Recharge the *<name>* battery if possible. If the problem

continues replace the <name> battery.

**BAT0017** 

Message The <name> battery has failed.

**LCD Message** The *<name>* battery has failed. Check battery.

**Details** The <name> battery is either missing, bad, or unable to

charge due to thermal issues.

**Action** Check system fans. Replace the <*name*> battery.

**BAT0019** 

Message The <name> battery is absent.

LCD Message The <name> battery is absent. Check battery.

**Details** The failed or missing <*name*> battery may reduce system

performance.

**Action** Check system fans. Replace the <*name*> battery.

**CBL0006** 

Message Multiple storage controllers are incorrectly connected to the

same backplane <Bay ID>.

**Details** Unsupported backplane configuration.

Action Check backplane configuration. Reconnect cable. If the issue

persists, see Getting Help.

**CPU0000** 

Message CPU < number > has an internal error (IERR).

LCD Message CPU < number > has an internal error (IERR).

**Details** System event log and OS logs may indicate that the

exception is external to the processor.

**Action** Review System Event Log and Operating System Logs. If the

issue persists, see Getting Help.

CPU0001

Message CPU < number > has a thermal trip (over-temperature) event.

LCD Message CPU < number > has a thermal trip. Check CPU heat sink.

**Details** The processor temperature increased beyond the

operational range.

**Action** Review logs for fan failures, replace failed fans. If no fan

failures are detected, check inlet temperature (if available)

and reinstall processor heat-sink.

CPU0002

Message CPU < number > has failed the built-in self-test (BIST).

Action

- 1. Turn system off and remove input power for one minute. Reapply input power and turn system on.
- 2. Make sure the processor is seated correctly.
- 3. If the issue persists, see Getting Help.

CPU0003

Message CPU < number > is stuck in POST.

Action

- Turn system off and remove input power for one minute. Reapply input power and turn system on.
- Reduce system configuration to minimum memory and remove all PCI devices. If system completes POST, update system BIOS. reinstall memory and PCI one component at a time to meet the original configuration.
- If the issue persists, see <u>Getting Help</u>.

CPU0004

Message CPU < number > failed to initialize.

Action

- 1. Turn system off and remove input power for one minute. Reapply input power and turn system on.
- 2. Make sure the processor is seated correctly.
- 3. If the issue persists, see Getting Help.

CPU0005

Message CPU < number > configuration is unsupported.

LCD Message CPU < number > configuration is unsupported. Check CPU or

BIOS revision.

**Details** System is unable to boot or may run in a degraded state.

Action Review the technical specifications for supported processor

types.

**CPU0006** 

Message Unrecoverable CPU complex error detected on CPU

<number>.

**Details** System is unable to boot or may run in a degraded state.

Action

I. Turn system off and remove input power for one minute. Reapply input power and turn system on.

2. Make sure the processor is seated correctly.

3. If the issue persists, see Getting Help.

CPU0008

Message CPU < number > is disabled.

**Details** System is unable to boot or may run in a degraded state.

**Action** If unexpected, check presence, and system setup (BIOS)

configuration.

CPU0010

Message CPU < number > is throttled.

**Details** The CPU is throttled due to thermal or power conditions.

**Action** Review system logs for power or thermal exceptions.

CPU0023

Message CPU < number > is absent.

**LCD Message** CPU < number > is absent. Check CPU.

**Action** Verify processor installation. If present, re-seat the

processor.

CPU0100

Message CPU < number > temperature is less than the lower warning

threshold.

**Details** System performance may be degraded.

**Action** Check system operating environment.

CPU0101

Message CPU < number > temperature is less than the lower critical

threshold.

**LCD Message** CPU *<number>* temperature is outside of range.

**Details** System performance may be degraded.

**Action** Check system operating environment, fans, and heat-sinks.

CPU0102

**Message** CPU < number > temperature is greater than the upper

warning threshold.

**Details** System performance may be degraded.

**Action** Check system operating environment, fans, and heat-sinks.

**Error Code** Message Information CPU0103 Message CPU < number > temperature is greater than the upper critical threshold. LCD Message CPU < number > temperature is outside of range. Check fans. **Details** System performance may be degraded. Action Check system operating environment, fans, and heat-sinks. CPU0104 Message CPU < number > temperature is outside of range. LCD Message CPU < number > temperature is outside of range. Check fans. Details System performance may be degraded. Action Check system operating environment, fans, and heat-sinks. CPU0200 Message CPU <number> <name> voltage is less than the lower warning threshold. **Details** Low voltages may be the result of a problem with the voltage regulator or a problem with the processor. The low voltage may cause the processor to fail to operate. Action Turn system off and remove input power for one minute. 2. Reapply input power and turn system on. 3. Ensure the processor is seated correctly. 4. If the issue persists, see Getting Help. CPU0201 Message CPU <number> <name> voltage is less than the lower critical threshold. LCD Message CPU <number> <name> voltage is outside of range. Re-seat CPU. **Details** Low voltages may be the result of a problem with the voltage regulator or a problem with the processor. When the critical threshold is crossed, the processor will fail to operate. The system may power down. Action 1. Turn system off and remove input power for one

2.

3.

4.

Reapply input power and turn system on.

Ensure the processor is seated correctly.

If the issue persists, see Getting Help.

# Error Code

## Message Information

#### CPU0202

Message CPU <number> <name> voltage is greater than the upper

warning threshold.

**Details** High voltages may be the result of problem with the voltage

regulator or a problem with the processor. Elevated voltages may result in damage to the processor or other electronic

components in side the system.

## Action

Turn system off and remove input power for one minute

- 2. Reapply input power and turn system on.
- 3. Ensure the processor is seated correctly.
- 4. If the issue persists, see Getting Help.

#### CPU0203

Message CPU <number> <name> voltage is greater than the upper

critical threshold.

LCD Message CPU <number> <name> voltage is outside of range. Re-seat

CPU.

**Details** High voltages may be the result of problem with the voltage

regulator or a problem with the processor. Elevated voltages may result in damage to the processor or other system electrical components. The system may power down.

#### Action

1. Turn system off and remove input power for one minute.

- 2. Reapply input power and turn system on.
- 3. Ensure the processor is seated correctly.
- 4. If the issue persists, see Getting Help.

## CPU0204

Message CPU < number> < name > voltage is outside of range.

LCD Message CPU < number> < name> voltage is outside of range. Re-seat

CPU.

**Details** Voltages outside the allowable range may damage electrical

components or may cause the system to shutdown.

#### Action

- Turn system off and remove input power for one minute.
- 2. Ensure the processor is seated correctly.
- 3. Reapply input power and turn system on.
- 4. If the issue persists, see Getting Help.

| Message Information | on                                                                                                    |
|---------------------|----------------------------------------------------------------------------------------------------|
| Message             | CPU <number> initialization error detected.</number>                                                                      |
| LCD Message         | CPU <number> initialization error detected. Power cycle system.</number>                                                  |
| Details             | System BIOS was unable to initialize the processor.                                                                       |
| Action              | Turn system off and remove input power for one minute.                                                                    |
|                     | 2. Ensure the processor is seated correctly.                                                                              |
|                     | 3. Reapply input power and turn system on.                                                                                |
|                     | 4. If the issue persists, see <u>Getting Help</u> .                                                                       |
|                     |                                                                                                    |
| Message             | CPU <number> protocol error detected.</number>                                                                            |
| LCD Message         | CPU < <i>number</i> > protocol error detected. Power cycle system.                                                        |
| Details             | System event log and operating system logs may indicate that the exception is external to the processor.                  |
| Action              | <ol> <li>Check system and operating system logs for exceptions.</li> <li>If no exceptions are found, continue.</li> </ol> |
|                     | <ol><li>Turn system off and remove input power for one minute.</li></ol>                                                  |
|                     | 3. Ensure the processor is seated correctly.                                                                              |
|                     | 4. Reapply input power and turn system on.                                                                                |
|                     | 5. If the issue persists, see <u>Getting Help</u> .                                                                       |
|                     |                                                                                                    |
| Message             | CPU bus parity error detected.                                                                                            |
| LCD Message         | CPU bus parity error detected. Power cycle system.                                                                        |
| Details             | System event log and operating system logs may indicate that the exception is external to the processor.                  |
| Action              | <ol> <li>Check system and operating system logs for exceptions.<br/>If no exceptions are found, continue.</li> </ol>      |
|                     | <ol><li>Turn system off and remove input power for one minute.</li></ol>                                                  |
|                     | 3. Ensure the processor is seated correctly.                                                                              |
|                     | 4. Reapply input power and turn system on.                                                                                |
|                     | 5. If the issue persists, see <u>Getting Help</u> .                                                                       |
|                     | Message LCD Message Details Action  Message LCD Message Details  Action  Message LCD Message Details                      |

CPU0703

Message

CPU bus initialization error detected.

## **Error Code** Message Information LCD Message CPU bus initialization error detected. Power cycle system. **Details** System event log and operating system logs may indicate that the exception is external to the processor. Action Check system and operating system logs for exceptions. 1. If no exceptions are found, continue. 2. Turn system off and remove input power for one minute 3. Ensure the processor is seated correctly. 4. Reapply input power and turn system on. 5. If the issue persists, see Getting Help. CPU0704 Message CPU < number > machine check error detected. LCD Message CPU < number > machine check error detected. Power cycle system. **Details** System event log and operating system logs may indicate that the exception is external to the processor. Action Check system and operating system logs for exceptions. If no exceptions are found, continue. 2. Turn system off and remove input power for one minute. 3. Ensure the processor is seated correctly. 4. Reapply input power and turn system on. 5. If the issue persists, see Getting Help. CPU0801 Message CPU < number > voltage regulator module failed. LCD Message CPU < number > voltage regulator module failed. Re-seat module. **Details** System performance may be degraded or the system may fail to operate. Action 1. Turn system off and remove input power for one minute. 2. Reapply input power and turn system on.

## CPU0802

**Message** A predictive failure detected on CPU <*number>* voltage

Ensure the processor is seated correctly.

If the issue persists, see Getting Help.

regulator module.

3.

4.

**Details** System performance may be degraded or the system may

fail to operate.

Action

- 1. Turn system off and remove input power for one minute.
- 2. Reapply input power and turn system on.
- 3. Ensure the processor is seated correctly.
- 4. If the issue persists, see Getting Help.

#### CPU0803

Message The power input for CPU < number > voltage regulator

module is lost.

LCD Message Lost power input for CPU < number > voltage regulator

module. Re-seat module.

**Details** System performance may be degraded or the system may

fail to operate.

Action

- Turn system off and remove input power for one minute.
- 2. Reapply input power and turn system on.
- 3. Ensure the processor is seated correctly.
- 4. If the issue persists, see Getting Help.

#### CPU0804

Message The power input for CPU < number > voltage regulator

module is outside of range.

LCD Message The power input for CPU < number > voltage regulator

module is outside of range. Re-seat module.

**Details** System performance may be degraded or the system may

fail to operate.

Action

Turn system off and remove input power for one minute.

- 2. Reapply input power and turn system on.
- 3. Ensure the processor is seated correctly.
- 4. If the issue persists, see Getting Help.

## CPU0805

**Message** The power input for CPU < number > voltage regulator

module is outside of range, but it is attached to the system.

**Details** System performance may be degraded or the system may

fail to operate.

**Error Code** Message Information Action 1 Turn system off and remove input power for one minute. 2. Reapply input power and turn system on. 3. Ensure the processor is seated correctly. If the issue persists, see **Getting Help**. CPU0806 Message CPU < number > voltage regulator module is incorrectly configured. LCD Message CPU < number > voltage regulator module incorrectly configured. Check configuration. **Details** System performance may be degraded or the system may fail to operate. Action Review this manual for proper configuration and installation procedures. CPU0816 Message CPU < number > voltage regulator module is absent. LCD Message CPU < number > voltage regulator module absent. Check module. **Details** System performance may be degraded or the system may fail to operate. Action If removal was unintended, check presence and reinstall. HWC1001 Message The <name> is absent. LCD Message The <name> is absent. Check hardware. **Details** The absent device may be necessary for proper operation. System functionality may be degraded. Action Reinstall or reconnect the hardware. HWC1002 Message The <name> is disabled. Action If device disabled unexpectedly, re-enable device. HWC1005 Message The storage adapter is absent. LCD Message The storage adapter is absent. Check hardware.

The storage adapter may be necessary for proper operation.

System functionality may be degraded.

Details

**Action** Install storage adapter.

HWC1006

Message The storage adapter is disabled.

**Action** If adapter disabled unexpectedly, re-enable the storage

adapter.

HWC1009

Message The backplane is absent.

LCD Message The backplane is absent. Check hardware.

**Details** The backplane may be necessary for proper operation.

System functionality may be degraded.

Action If removal was unintended, check presence, then reinstall or

reconnect.

HWC1010

Message The backplane is disabled.

**Action** If disabled unexpectedly, re-enable backplane.

HWC1015

Message The mezzanine card < number > is absent.

**Details** The mezzanine card may be necessary for proper operation.

System functionality may be degraded.

**Action** If removal was unintended, check presence, then reinstall or

reconnect.

HWC2006

Message The <name> is not installed correctly.

**LCD Message** The <*name*> is not installed correctly. Check connection.

**Details** The device may be necessary for proper operation. System

functionality may be degraded.

Action Check presence, then re-install or reconnect.

HWC2008

Message A fabric mismatch detected between IOM and mezzanine

card <number>.

**Details** The fabric type for the IOM and mezzanine cards must

match.

**Action** Check chassis fabric type in CMC GUI and compare to the

type of IOM or mezzanine card.

HWC2011

Message The riser board cable or interconnect is not connected, or is

improperly connected.

LCD Message Riser board cable or interconnect failure. Check connection.

**Details** The riser blade cable may be necessary for proper operation.

System functionality may be degraded.

**Action** Check the riser board or interconnect presence, then

reinstall or reconnect.

HWC3000

**Message** The *<name>* is removed.

**Details** The removed device may be necessary for proper operation.

System functionality may be degraded.

Action If removal was unintended, check presence of the removed

device, then reinstall or reconnect

HWC3002

**Message** Server < number > is removed.

**Action** If removal was unintended, check presence of the server,

then reinsert.

HWC3004

Message IO module < number > is removed.

**Action** If removal was unintended, check presence of the IO

module, then reinsert.

HWC4000

Message A hardware incompatibility detected between BMC/iDRAC

firmware and CPU.

LCD Message Incompatibility between BMC/iDRAC firmware and CPU.

Update firmware.

**Details** A hardware incompatibility was detected between BMC/

iDRAC firmware and Processor(s). An iDRAC or BMC

firmware update is needed.

**Action** Update the BMC/iDRAC firmware. If the issue persists, see

Getting Help.

HWC4002

Message A hardware incompatibility detected between BMC/iDRAC

firmware and other hardware.

**Details** A hardware incompatibility was detected between BMC/

iDRAC firmware and other hardware. An iDRAC or BMC

firmware update is needed.

**Action** Update the BMC/iDRAC firmware. If the issue persists, see

Getting Help.

HWC4011

Message Hardware unsuccessfully updated for mezzanine card

<number>.

Action Check presence of the hardware, reinstall or reconnect, then

reattempt the update. If the issue persists, see Getting Help.

HWC4013

Message Hardware unsuccessfully updated for embedded NIC.

Action Check presence, reinstall or reconnect, then reattempt the

update. If the issue persists, see Getting Help.

HWC4015

Message Link Tuning error detected.

**Details** CMC has old firmware. After updating the firmware the CMC

will recognize the device.

**Action** Update the CMC firmware. If the issue persists, see Getting

Help.

HWC5001

Message <name> is offline.

**Action** If unexpected, check presence, then reinstall or reconnect.

HWC5002

Message A fabric mismatch detected on < name >.

**Details** The fabric type for the IOM and mezzanine cards must

match.

Action Check chassis fabric type in CMC GUI and compare to the

type of IOM or mezzanine card.

HWC5004

Message A link tuning failure detected on <name>.

**Details** CMC has old firmware. After updating the firmware the CMC

will recognize the device.

**Action** Update the CMC firmware. If the issue persists, see Getting

Help.

HWC5006

Message A failure is detected on <name>.

**Action** If the issue persists, see <u>Getting Help</u>.

HWC5008

Message Console is not available for the <name>.

**Action** If the issue persists, see <u>Getting Help</u>.

HWC5010 Message <name> cannot detect any hosts.

**Action** If the issue persists, see Getting Help.

HWC5014

**Message** < name > is not functional and is powered off.

**Action** If the issue persists, see <u>Getting Help</u>.

HWC5031

Message IO module < number > is offline.

Details The CMC has powered off the IOM.

Action If the issue persists, see Getting Help.

HWC5032

Message A fabric mismatch detected on IO module < number>.

**Details** The fabric type for IOM's on the same chassis fabric must

match.

Action Check chassis fabric type in CMC GUI and compare to the

type of both IOM's.

HWC5034

Message A link tuning failure detected on IO module < number >.

**Details** Link tuning table not supported for this IO modular.

**Action** Update the CMC firmware. If the issue persists, see Getting

Help.

HWC5036

**Message** A failure is detected on IO module <*number>*.

**Details** The IOM module performance may be impacted.

**Action** If the issue persists, see <u>Getting Help</u>.

HWC6000

**Message** The *<name>* controller is offline.

**Details** Information and status from the controller is unavailable.

**Action** Remove and reapply input power. If the issue persists, see

Getting Help.

HWC6002

**Message** The *<name>* controller is stuck in boot mode.

**Details** Information and status from the controller is unavailable.

**Action** Remove and reapply input power. If the issue persists, see

Getting Help.

**Error Code** Message Information HWC6003 Message The <name> controller is booting. HWC6004 Message Cannot communicate with <name> controller. **Details** Information and status from the controller is unavailable. Action Remove and reapply input power. If the issue persists, see Getting Help. HWC7002 Message Server < number > health changed to a warning state from a normal state. **Details** Server < number > health changed to a warning state from a normal state. Action Review System Log or front panel for additional information. HWC7004 Message Server < number > health changed to a critical state from either a normal or warning state. Details Server < number > health changed to a warning state from a normal state. Action Review System Log or front panel for additional information. HWC7006 Message Server < number > health changed to a nonrecoverable state from a less severe state. **Details** Server < number > health changed to a warning state from a normal state. Action Review System Log or front panel for additional information. HWC7008 Message Server < number > health changed to a warning state from more severe state. Server < number > health changed to a critical state from a non-recoverable state. **Details** Server < number > health changed to a warning state from a normal state. Action Review System Log or front panel for additional information. HWC7010 Message Server < number > health changed to a critical state from a nonrecoverable state.

**Details** 

normal state

Server < number > health changed to a warning state from a

**Action** Review System Log or front panel for additional information.

HWC7012

Message Server < number > health changed to a nonrecoverable state.

**Details** Server < number > health changed to a warning state from a

normal state.

Action Review System Log or front panel for additional information.

LNK2700

Message The <name> LAN heartbeat is lost.

**Details** CMC has lost network connection.

**Action** Check network cable and network connections.

MEM0000

Message Persistent correctable memory errors detected on a memory

device at location(s) < location>.

**Details** This is an early indicator of a possible future uncorrectable

error.

**Action** Re-seat the memory modules. If the issue persists, see

Getting Help.

MEM0001

Message Multi-bit memory errors detected on a memory device at

location(s) < location>.

LCD Message Multi-bit memory error on <location>. Re-seat memory.

**Details** The memory module has encountered a uncorrectable error.

System performance may be degraded. The operating

system and/or applications may fail as a result.

**Action** Re-seat the memory modules. If the issue persists, see

Getting Help.

MEM0002

Message Parity memory errors detected on a memory device at

location < location >.

**Details** The memory is operational. This an early indicator of a

possible future uncorrectable error.

**Action** Re-seat the memory modules. If the issue persists, see

Getting Help.

MEM0003

Message Stuck bit memory error detected on a memory device at

location < location >.

**Details** This is an early indicator of a possible future uncorrectable

error.

**Action** Re-seat the memory modules. If the issue persists, see

Getting Help.

MEM0004

Message Memory device at location < location > is disabled.

**Details** The memory may not be seated correctly, misconfigured, or

has failed. Memory size is reduced.

**Action** Re-seat the memory modules. If the issue persists, see

Getting Help.

MEM0005

Message Persistent correctable memory error limit reached for a

memory device at location(s) < location>.

LCD Message Persistent correctable memory error limit reached for

<location>. Re-seat memory.

**Details** The memory is operational. This an early indicator of a

possible future uncorrectable error.

**Action** Re-seat the memory modules. If the issue persists, see

Getting Help.

MEM0007

Message Unsupported memory configuration; check memory device

at location < location >.

LCD Message Unsupported memory configuration. Check memory

<location>.

**Details** The memory may not be seated correctly, misconfigured, or

has failed. Memory size is reduced.

**Action** Check the memory configuration. Re-seat the memory

modules. If the issue persists, see Getting Help.

MEM0009

Message Memory device at location < location > is throttled.

**Details** System performance is degraded.

**Action** If unexpected, review system logs for power or thermal

exceptions.

MEM0010

**Message** Memory device at location *<location>* is over heating.

**LCD Message** Memory device *<location>* is over heating. Check fans.

**Details** System performance is degraded.

**Action** If unexpected, review system logs for power or thermal

exceptions.

MEM0022

Message Memory device at location < location > is absent.

**Details** The memory may not be seated correctly, misconfigured, or

has failed. Memory size is reduced.

**Action** Re-seat the memory modules. If the issue persists, see

Getting Help.

MEM0701

Message Correctable memory error rate exceeded for <location>.

**Details** The memory may not be operational. This an early indicator

of a possible future uncorrectable error.

**Action** Re-seat the memory modules. If the issue persists, see

Getting Help.

MEM0702

**Message** Correctable memory error rate exceeded for <*location*>.

**LCD Message** Correctable memory error rate exceeded for <*location*>. Re-

seat memory.

**Details** The memory may not be operational. This an early indicator

of a possible future uncorrectable error.

**Action** Re-seat the memory modules. If the issue persists, see

Getting Help.

MEM1001

Message Memory device at location < location > failed to transition to a

running state.

LCD Message Memory device < location > failed to transition to a running

state. Re-seat memory

**Details** The memory may not be operational. This an early indicator

of a possible future uncorrectable error.

**Action** Re-seat the memory modules. If the issue persists, see

Getting Help.

MEM1003

Message Memory device at location < location > failed to transition to

in test.

**Details** The memory may not be operational. This an early indicator

of a possible future uncorrectable error.

**Action** Re-seat the memory modules. If the issue persists, see

Getting Help.

MEM1012

Message Memory device at location < location > is in a degraded state.

**Details** The memory may not be operational. This an early indicator

of a possible future uncorrectable error.

Action Re-seat the memory modules. If the issue persists, see

Getting Help.

MEM1016

Message Memory device at location < location > is not installed

correctly.

LCD Message Memory < location > is not installed correctly. Reinstall.

**Details** The memory may not be seated correctly, misconfigured, or

has failed. Memory size is reduced.

**Action** Check the memory configuration. Re-seat the memory

modules. If the issue persists, see Getting Help.

MEM1205

Message Memory mirror redundancy is lost. Check memory device at

location(s) < location>.

LCD Message Memory mirror lost on <location>. Power cycle system.

**Details** The memory may not be seated correctly, misconfigured, or

has failed.

**Action** Check the memory configuration. Re-seat the memory

modules. If the issue persists, see Getting Help.

MEM1206

Message Memory mirror redundancy is degraded. Check memory

device at location < location >.

**Details** The memory may not be seated correctly, misconfigured, or

has failed.

**Action** Check the memory configuration. Re-seat the memory

modules. If the issue persists, see Getting Help.

MEM1208

Message Memory spare redundancy is lost. Check memory device at

location < location >.

LCD Message Memory spare lost on < location >. Power cycle system.

**Details** Memory sparing is no longer available.

**Action** Re-seat the memory modules. If the issue persists, see

Getting Help.

MEM1212

Message Memory redundancy is lost.

**Details** The memory may not be seated correctly, misconfigured, or

has failed.

**Action** Review system logs for memory exceptions. reinstall

memory at location < location>

MEM1214

Message Memory redundancy is degraded.

**Details** The memory may not be seated correctly, misconfigured, or

has failed.

**Action** Check the memory configuration. Re-seat the memory

modules. If the issue persists, see Getting Help.

MEM8000

Message Correctable memory error logging disabled for a memory

device at location < location >.

LCD Message SBE log disabled on < location >. Re-seat memory.

**Details** Errors are being corrected but no longer logged.

**Action** Review system logs for memory exceptions. reinstall

memory at location < location >.

OSE0000

Message A critical stop occurred during OS load.

**Details** The system halted due to an exception during operating

system load or operating system initialization.

Action Review operating system logs and system video for

additional information.

OSE0001

Message A runtime critical stop occurred.

**Details** The system halted due to an exception while the operating

system was running. This is a kernel panic or bug check

event.

**Action** Review operating system logs and system video for

additional information.

OSE0004

Message A soft shut-down initiated by platform event filter.

**Details** A separate exception or status condition shutdown the

operating system. (IPMI sensor type 20h - offset 04h).

Action Review system event log for platform events capable of

shutting the system down.

OSE0005

Message Agent is not responding.

**Details** Graceful shutdown request to an agent via the BMC did not

occur due to a system hardware or software exception.

Action Review operating system logs and system video for

additional information.

OSE1001

Message Failed to boot from A.

**Action** Review system boot configuration and boot media. Verify the

media in a: is bootable. See system video for additional

information.

OSE1003

**Message** Failed to boot from C.

Action Review system boot configuration and boot media. Verify the

media in C: is bootable. See system video for additional

information.

OSE1005

Message PXE boot failed.

Action Review system boot configuration, local PXE configuration,

and PXE server configuration.

OSE1007

Message Diagnostic boot failed.

Action Review system boot configuration and boot media. See

system video for additional information.

OSE1009

Message Failed to boot from CD-ROM.

**Action** Review system boot configuration and boot media. Verify the

media in the CDROM is bootable. See system video for

additional information.

OSE1011

Message Failed to boot from ROM.

Action Check system event logs for additional exception

information. Power down the system and attempt to boot

again.

OSE1013

Message Failed to boot.

Action Review system boot configuration and boot media. See

system video for additional information.

**Error Code** Message Information PCI1302 Message A bus time-out was detected on a component at bus <bus>device<device>function <func>. Details System performance may be degraded. The device has failed to respond to a transaction. Action Cycle input power, update component drivers, if device is removable, reinstall the device. PCI1304 An I/O channel check error was detected. Message LCD Message I/O channel check error detected. Power cycle system. Action Cycle input power, update component drivers, if device is removable, reinstall the device. PCI1306 Message A software error was detected on a component at bus <bus>device<device>function <func>. Action Reboot the system and update the component drivers. PCI1308 Message A PCI parity error was detected on a component at bus <bus>device<device>function <func>. LCD Message PCI parity error on bus <bus> device <device> function <func>. Power cycle system. **Details** System performance may be degraded, PCI device may fail to operate, or system may fail to operate. Action Cycle input power, update component drivers, if device is removable, reinstall the device. PCI1310 Message A PCI system error was detected on a component at bus <bus>device<device>function <func>. LCD Message PCI system error on bus <bus> device <device> function <func>. Power cycle system. **Details** System performance may be degraded, or system may fail to operate. Action Cycle input power, update component drivers, if device is

PCI1314

Message A bus correctable error was detected on a component at bus

<bus>device<device>function <func>.

removable, reinstall the device.

**Details** System performance may be degraded.

**Action** Cycle input power, update component drivers, if device is

removable reinstall the device at the next scheduled service

time.

PCI1316

Message A bus uncorrectable error was detected on a component at

bus <bus>device<device>function <func>.

**Details** System performance may be degraded, or system may fail to

operate.

**Action** Cycle input power, update component drivers, if device is

removable, reinstall the device.

PCI1318

Message A fatal error was detected on a component at bus

<bus>device<device>function <func>.

**LCD Message** Fatal error on bus *<bus>* device *<device>* function *<func>*.

Power cycle system.

**Details** System performance may be degraded, or system may fail to

operate.

**Action** Cycle input power, update component drivers, if device is

removable, reinstall the device.

PCI1320

Message A bus fatal error was detected on a component at bus

<bus>device<device>function <func>.

LCD Message Bus fatal error on bus <bus> device <device> function

<func>. Power cycle system.

**Details** System performance may be degraded, or system may fail to

operate.

**Action** Cycle input power, update component drivers, if device is

removable, reinstall the device.

PCI1322

Message Bus performance degraded for a component at bus

<bus>device<device>function <func>.

**Details** System performance may be degraded. The bus is not

operating at maximum speed or width.

**Action** Cycle input power, update component drivers, if device is

removable, reinstall the device.

PCI1342

Message A bus time-out was detected on a component at slot

<number>.

**Details** System performance may be degraded, or system may fail to

operate.

**Action** Cycle input power, update component drivers, if device is

removable, reinstall the device.

PCI1344

Message An I/O channel check error was detected.

LCD Message An I/O channel check error was detected. Power cycle

system.

**Action** Cycle input power, update component drivers, if device is

removable, reinstall the device.

PCI1346

Message A software error was detected on a component at slot

<number>.

**Action** Reboot the system and update the component drivers.

PCI1348

Message A PCI parity error was detected on a component at slot

<number>.

LCD Message PCI parity error on slot <number>. Re-seat PCI card.

**Details** System performance may be degraded, or system may fail to

operate.

**Action** Cycle input power, update component drivers, if device is

removable, reinstall the device.

PCI1350

Message A PCI system error was detected on a component at slot

<number>.

LCD Message PCI parity error on slot < number >. Re-seat PCI card.

**Details** System performance may be degraded, or system may fail to

operate.

**Action** Cycle input power, update component drivers, if device is

removable, reinstall the device.

PCI1354

Message A bus correctable error was detected on a component at slot

<number>.

**Details** System performance may be degraded.

Action Cycle input power, update component drivers, remove and

reinstall the device at the next scheduled service time.

**Error Code** Message Information PCI1356 Message A bus uncorrectable error was detected on a component at slot <number>. **Details** System performance may be degraded, or system may fail to operate. Action Cycle input power, update component drivers, if device is removable, reinstall the device. PCI1358 Message A fatal error was detected on a component at slot < number >. LCD Message Fatal error on slot < number >. Re-seat PCI card. **Details** System performance may be degraded, or system may fail to operate. Action Cycle input power, update component drivers, if device is removable, reinstall the device. PCI1360 Message A bus fatal error was detected on a component at slot <number>. LCD Message Bus fatal error on slot < number >. Re-seat PCI card. **Details** System performance may be degraded, or system may fail to operate. Action Cycle input power, update component drivers, if device is removable, reinstall the device. PCI1362 Message Bus performance degraded for a component at slot <number>. **Details** System performance may be degraded. The bus is not

operating at maximum speed or width.

Action Cycle input power, update component drivers, remove and

reinstall the device at the next scheduled service time.

PCI2000

Message A fatal IO error detected on a component at bus

<bus>device<device>function <func>.

LCD Message Fatal IO error on bus <bus> device <device> function <func>.

**Details** System performance may be degraded, or system may fail to

operate.

Cycle input power, update component drivers, remove and Action

reinstall the device.

PCI2002

Message A fatal IO error detector

Message A fatal IO error detected on a component at slot <*number*>.

LCD Message Fatal IO error on slot < number >.

**Details** System performance may be degraded, or system may fail to

operate.

Action Cycle input power, update component drivers, remove and

reinstall the device.

PCI3000

Message Device option ROM on embedded NIC failed to support Link

Tuning or FlexAddress.

**Details** Either the BIOS, BMC/iDRAC, or LOM firmware is out of date

and does not support FlexAddress.

Action Update BIOS, BMC/iDRAC, and LOM firmware. If the issue

persists, see Getting Help.

PCI3002

Message Failed to program virtual MAC address on a component at

bus <bus>device<device>function <func>.

**Details** Either the BIOS, BMC/iDRAC, LOM, or NIC firmware is out of

date and does not support FlexAddress.

Action Update BIOS, BMC/iDRAC, LOM, and mezzanine card

firmware. If the issue persists, see  $\underline{\text{Getting Help}}.$ 

PCI3004

Message Device option ROM on mezzanine card < number > failed to

support Link Tuning or FlexAddress.

**Details** Either the BIOS, BMC/iDRAC, or mezzanine card firmware is

out of date and does not support FlexAddress.

Action Update BIOS, BMC/iDRAC, and mezzanine card firmware. If

the issue persists, see **Getting Help**.

PCI3006

**Message** Failed to get Link Tuning or FlexAddress data from iDRAC.

**Details** Either the BIOS or BMC/iDRAC firmware is out of date and

does not support FlexAddress.

Action Update BIOS, and BMC/iDRAC firmware. If the issue persists,

see <u>Getting Help</u>.

PCI3008

Message A non-fatal PCIe error detected on a component at bus

<bus>device<device>function <func>.

**Details** System performance may be degraded.

Action Cycle input power, update component drivers, remove and

reinstall the device at the next service window.

PCI3010

Message A non-fatal IO error detected on a component at bus

<bus>device<device>function <func>.

**Details** System performance may be degraded.

**Action** Cycle input power, update component drivers, remove and

reinstall the device at the next service window.

PCI3012

Message The QuickPath Interconnect (QPI) width degraded.

**Details** System performance may be degraded. The bus is not

operating at maximum speed or width.

**Action** Reset the system, if the problem persists reinstall processors.

PCI3014

Message A non-fatal PCIe error detected on a component at slot

<number>.

**Details** System performance may be degraded.

Action Cycle input power, update component drivers, remove and

reinstall the device at the next scheduled service time.

PDR0001

Message Fault detected on drive < number>.

**LCD Message** Fault detected on drive <*number*>. Check drive.

**Details** The controller detected a failure on the disk and has taken

the disk offline.

**Action** Remove and re-seat the failed disk. If the issue persists, see

Getting Help.

PDR0002

**Message** A predictive failure detected on drive <*number*>.

**Details** The controller received a SMART error from the drive. The

drive is operational but needs replacement.

**Action** The drive will need replacement at the next service window.

PDR0016

**Message** Drive <*number>* is removed.

LCD Message Drive < number > is removed. Check drive.

**Details** The controller detected a drive removal.

Action If unintended, verify drive installation. Remove and re-seat

the indicated disk. If the issue persists, see Getting Help.

PDR1001

**Message** Fault detected on drive < number> in disk drive bay < bay>.

**LCD Message** Fault detected on drive <*number*> in disk drive bay <*bay*>.

Check drive.

**Details** The controller detected a failure on the disk and has taken

the disk offline.

**Action** Re-seat the failed drive. If the issue persists, see <u>Getting</u>

Help.

PDR1002

Message A predictive failure detected on drive < number > in disk drive

bay<br/>bay>.

**Details** The controller received a SMART error from the drive. The

drive is operational but needs replacement.

**Action** The drive will need replacement at the next service window.

PDR1016

**Message** Drive < number> is removed from disk drive bay < bay>.

LCD Message Drive < number > removed from disk drive bay < bay >. Check

drive.

**Details** The controller detected that the drive was removed.

**Action** Verify drive installation. Re-seat the failed drive. If the issue

persists, see Getting Help.

PDR1024

Message Drive mismatch detected for drive <number> in disk drive

bay <bay>.

**LCD Message** Drive mismatch detected for drive <*number>* in bay <*bay>*.

Install correct drive type.

**Details** The installed disk does not meet the array requirements, for

example a SATA disk may not operate in an array containing

SAS drives.

**Action** Verify that the disk meets the array requirements.

PST0128

Message No memory is detected.

LCD Message No memory is detected. Inspect memory devices.

**Details** System BIOS was unable to detect memory in the system.

**Action** Re-seat the memory modules. If the issue persists, see

Getting Help.

PST0129

Message Memory is detected, but is not configurable.

LCD Message Memory is detected, but is not configurable. Check memory

devices.

**Details** System BIOS detected memory, but was unable to configure

the memory for system operation.

Action Compare system memory installation to supported system

memory configurations.

PST0130

Message Memory is configured, but not usable.

LCD Message Memory is configured, but not usable. Check memory

devices

**Details** The system BIOS encountered device failures or speed

configurations that resulted in unused memory.

**Action** Re-seat the memory modules. If the issue persists, see

Getting Help.

PST0131

Message System BIOS shadow failed.

LCD Message System BIOS shadow failed. Check memory devices.

**Details** Memory errors occurred copying BIOS image into system

memory.

**Action** Remove input power. Reduce system memory to minimum

configuration and apply input power.

PST0132

Message CMOS failed.

LCD Message CMOS failed. Power cycle system.

**Details** System BIOS detected a failure with CMOS memory during

system POST.

**Action** Check system event log for CMOS battery exceptions.

Remove and reapply input power. If the issue persists, see

Getting Help.

PST0133

Message DMA controller failed.

**LCD Message** DMA controller failed. Power cycle system.

**Details** System BIOS detected a failure with the DMA controller

during system POST.

**Action** Remove and reapply input power.

PST0134

Message Interrupt controller failed.

LCD Message Interrupt controller failed. Power cycle system.

**Details** System BIOS detected a failure with the interrupt controller

during system POST.

**Action** Remove and reapply input power. If the issue persists, see

Getting Help.

PST0135

Message Timer refresh failed.

LCD Message Timer refresh failed. Power cycle system..

**Details** System BIOS detected a timer refresh failure during system

POST.

**Action** Remove and reapply input power. If the issue persists, see

Getting Help.

PST0136

Message Programmable interval timer error.

LCD Message Programmable interval timer error. Power cycle system.

**Details** System BIOS detected an failure with the programmable

interval timer during POST.

**Action** Remove and reapply input power. If the issue persists, see

Getting Help.

PST0137

**Message** Parity error.

**LCD Message** Parity error. Power cycle system.

**Details** System BIOS detected a parity error during post.

**Action** Remove and reapply input power. If the issue persists, see

Getting Help.

PST0138

Message SuperIO failed.

LCD Message SuperIO failure. Power cycle system.

**Details** System BIOS detected a failure with the SIO.

**Action** Remove and reapply input power. If the issue persists, see

Getting Help.

PST0139

Message Keyboard controller failed.

LCD Message Keyboard controller failed. Power cycle system.

**Details** System BIOS detected a failure with the Keyboard Controller.

**Action** Remove and reapply input power. If the issue persists, see

Getting Help.

PST0140

Message System management interrupt initialization failed.

**LCD Message** SMI initialization failed. Power cycle system.

**Details** System BIOS failed to initialize the system management

interrupt.

Action Remove and reapply input power. If the issue persists, see

Getting Help.

PST0141

Message QuickPath Interconnect (QPI) fatal error.

LCD Message QuickPath Interconnect (QPI) fatal error.

**Details** Quick Path Interconnect failed during system POST.

**Action** Reboot the system. If problem persists, remove input power

and re-seat processors.

PST0142

Message MRC fatal error.

LCD Message Memory initialization error.

Details BIOS Memory testing failed.

**Action** Compare system memory installation to supported system

memory configurations. Reduce system configuration to

minimum memory configuration.

PST0143

Message Intel Trusted Execution Technology (TXT) fatal error.

LCD Message Intel Trusted Execution Technology (TXT) fatal error.

**Details** TXT boot failed. This could be related to memory errors or

an error with the system TXT configuration. A socketed TPM  $\,$ 

module may have been removed.

Action Check TPM presence. Remove and reapply input power. If

the issue persists, see Getting Help.

PST0192

Message Shut-down test failed.

LCD Message Shut-down test failed. Power cycle system.

**Details** System BIOS shutdown test failed during POST.

**Action** Check system event log for CMOS battery exceptions.

Remove and reapply input power. If the issue persists, see

Getting Help.

PST0193

Message BIOS POST memory test failed.

LCD Message BIOS POST memory test failed. Check memory devices.

**Details** System BIOS POST memory test failed.

Action Compare system memory installation to supported system

memory configurations. Reduce system configuration to

minimum memory configuration.

PST0194

Message Remote access controller configuration failed.

LCD Message Remote access controller configuration failed. Check screen

message.

**Details** System BIOS could not configure the Remote Access

controller.

**Action** Cycle input power and power on the system. If the issue

persists, see Getting Help.

PST0195

Message CPU configuration failed.

LCD Message CPU configuration failed. Check screen message.

**Details** The current processor configuration is unsupported or

encountered a fatal exception during POST.

**Action** Review system processor configuration and reduce the

system to the minimum configuration.

PST0196

Message Incorrect memory configuration.

LCD Message Incorrect memory configuration. Review User Guide.

Details System BIOS detected an invalid memory population.

**Action** Reinstall memory to match supported memory

configuration.

PST0254

Message General failure after video.

**LCD Message** General failure after video. Check screen message.

**Details** System BIOS detected a functional or configuration issue

during system POST.

LCD Message

**Action** Check system video and review event log for additional

information.

PST0256

Message POST fatal error detected.

LCD Message POST fatal error detected.

**Details** System BIOS detected a functional or configuration issue

during system POST.

**Action** Check system video and review event log for additional

information.

PSU0001

Message Power supply <*number*> failed.

**Action** Remove and reinstall the power supply. If the issue persists,

PSU < number > failed. Check PSU.

see Getting Help.

PSU0002

**Message** A predictive failure detected on power supply <*number*>.

**LCD Message** Predictive failure on PSU < number >. Check PSU.

**Details** System performance and power redundancy may be

degraded or lost.

**Action** Remove and reinstall the power supply at the next service

window. If the issue persists, see Getting Help.

PSU0003

**Message** The power input for power supply *<number>* is lost.

**LCD Message** Power input for PSU < number> is lost. Check PSU cables.

**Details** The power supply is installed correctly but an input source is

not connected or is not functional.

**Action** Verify the input source is attached to the power supply.

Verify the input power is within the operating requirements

for the power supply.

PSU0004

Message The power input for power supply < number > is outside of

the allowable range.

LCD Message Power input for PSU < number > is outside of range. Check

PSU cables.

**Details** The operating requirements for the power supply may be

found in this manual or on the power supply itself.

**Action** Verify the input source is attached to the power supply.

Verify the input power is within the operating requirements

for the power supply.

PSU0005

Message The power input for power supply <number> is outside of

the allowable range, but it is attached to the system.

**Details** The operating requirements for the power supply may be

found in this manual or on the power supply itself.

**Action** Verify the input power is within the operating requirements

for the power supply.

PSU0006

**Message** Power supply *<number>* type mismatch.

**LCD Message** Power supply <*number>* is incorrectly configured. Check

PSU.

**Details** Power supplies should be of the same input type and power

rating.

**Action** Install matched power supplies and review proper

configuration in this manual.

PSU0007

Message Power supply < number > is operating at 110 volts, and could

cause a circuit breaker fault.

**Details** A power supply that is designed to operate at 220V, but is

connected to a 110V power source requires additional current for operation. The additional current may trip circuit-breakers or cause other electrical issues with the input

source.

**Action** Check input power source and cabling. Use recommended

input power. Review this Manual. If the issue persists, see

Getting Help.

PSU0008

Message Power supply <number> voltage rating does not match the

system's requirements.

**Details** The system does not support mixed voltage power supplies.

**Action** Install a power supply with the correct voltage rating.

PSU0016

Message Power supply < number > is absent.

**LCD Message** PSU < number > is absent. Check PSU.

**Details** The supply has been removed or has failed.

Action

1. Remove and reinstall the power supply.

2. Check cables and subsystem components in the system

for damage.

3. If the issue persists, see Getting Help.

PSU0031

**Message** Cannot communicate with power supply <*number*>.

LCD Message Cannot communicate with PSU < number >. Re-seat PSU.

**Details** The power supply may operate, however power supply

monitoring will be degraded. System performance may be

degraded.

**Action** Remove and reinstall the power supply. If the issue persists,

see Getting Help.

PSU1201

Message Power supply redundancy is lost.

**Details** The power supply will try to operate in a degraded state.

System Performance and power redundancy may be

degraded or lost.

**Action** Check input power. Reinstall the power supply. If the issue

persists, see Getting Help.

PSU1202

**Message** Power supply redundancy is degraded.

**Details** The power supply will try to operate in a degraded state.

System Performance and power redundancy may be

degraded or lost.

**Action** Remove input power and reinstall supply at the next service

window.

PSU1203

**Message** The power supplies are not redundant.

LOST PSU redundancy. Check PSU cables.

**Details** The current power operational mode is non-redundant

because of a power supply exception, a power supply inventory change, or a system power inventory change.

**Action** Check the event log for power supply failures. Review

system configuration and power consumption.

PSU1204

Message The power supplies are not redundant. Insufficient resources

to maintain normal operations.

LCD Message PSU redundancy degraded. Check PSU cables.

**Details** The current power operational mode is non-redundant

because of a power supply exception, a power supply inventory change, or a system power inventory change.

Action Check the event log for power supply failures. Review

system configuration and power consumption.

PWR1001

**Message** The system performance was degraded.

LCD Message System performance degraded. Check PSUs and system

configuration.

**Details** To avoid shutdown, system performance has been degraded.

**Action** Review system configuration and system logs for thermal or

environmental failures and warnings.

PWR1002

Message The system performance degraded because of thermal

protection.

**Details** To avoid shutdown, system performance has been degraded.

**Action** Review system configuration and system logs for thermal or

environmental failures and warnings.

PWR1003

Message The system performance degraded because cooling capacity

has changed.

**Details** The current power supply configuration does not meet the

platform requirements to enable redundancy. If a power

supply fails the system may shutdown.

**Action** If unintended, review system configuration and power

consumption and install power supplies accordingly. Check

power supply status for failures.

PWR1004

Message The system performance degraded because power capacity

has changed.

**Details** The system may power down or operate in a performance

degraded state.

**Action** Check the event log for power supply failures. Review

system configuration and power consumption and upgrade

or install power supplies accordingly.

PWR1005

Message The system performance degraded because the user-

defined power capacity has changed.

**Details** The user-defined power settings have affected system

operation.

**Action** If unintended, review system configuration changes and

power policy.

PWR1006

Message The system halted because system power exceeds capacity.

LCD Message System power demand exceeds capacity. System halted.

**Details** The system halted because system power exceeds capacity.

Action Review system configuration, upgrade power supplies or

reduce system power consumption.

PWR1007

Message The system performance degraded because power exceeds

capacity.

LCD Message System power exceeds capacity. Performance degraded.

Check PSU configuration.

**Details** The system is currently operating in a performance degraded

state to attempt protect from a power shutdown.

**Action** Review system configuration, upgrade power supplies or

reduce system power consumption.

PWR1008

**Message** The system performance degraded because power draw

exceeds the power threshold.

**LCD Message** System power exceeds threshold. Performance degraded.

Check PSU configuration.

**Details** The power threshold is configured by the user or

automatically by software based on system configuration.

**Action** Review system configuration, upgrade power supplies or

reduce system power consumption.

RFM1003

**Message** Removable Flash Media < name > is not IPMI-function ready.

**Details** The removable flash media is installed but improperly

configured or failed to initialize.

**Action** If unintended, reinstall the flash media and module.

RFM1005

**Message** Removable Flash Media <*name*> is not ready.

**Details** The media is being prepared or is under maintenance. If the

problem persists, reinstall the card.

Action

**Action** Wait for the media to be ready.

RFM1006

Message Removable Flash Media < name > is offline.

**Details** At boot, the Card Identification (CID) signature of the card is

different from the Non-volatile (NV) storage value or the card is the destination of a copy operation that is in-progress.

If unintended, reinstall the flash media.

RFM1008

**Message** Failure detected on Removable Flash Media <*name*>.

LCD Message Removable Flash Media < name > failed. Check SD Card.

**Details** An error was reported during a SD card read or write.

Action Reseat the flash media, if the issue persists replace the

media.

RFM1014

Message Removable Flash Media < name > is write protected.

LCD Message Removable Flash Media < name > is write protected. Check

SD Card.

**Details** The card is write-protected by the physical latch on the SD

card. A write-protected card cannot be used.

Action If unintended, remove the media and disable write

protection.

RFM1016

**Message** Media not present for Removable Flash Media < name>.

**Details** The SD card is not detected or not installed.

**Action** If unintended, reinstall the flash media.

RFM1021

**Message** Removable Flash Media is not IPMI-function ready.

**Details** The removable flash media is installed but improperly

configured or failed to initialize.

**Action** If unintended, reinstall the flash media.

RFM1022

**Message** Removable Flash Media is ready.

**Action** If unintended, reinstall the flash media.

RFM1023

Message Removable Flash Media is not ready.

**Details** The media is being prepared or is under maintenance. If the

problem persists, reinstall the card.

**Action** If unintended, reinstall the flash media.

RFM1024

Message Removable Flash Media is offline.

**Details** At boot, the Card Identification (CID) signature of the card is

different from the Non-volatile (NV) storage value or the card is the destination of a copy operation that is in-progress.

**Action** If unintended, reinstall the flash media.

RFM1026

Message Failure detected on Removable Flash Media.

**Details** An error is reported during a SD card read or write.

**Action** Reinstall the flash media, if the issue persists replace the

media.

RFM1032

Message Removable Flash Media is write protected.

**Details** The card is write-protected by the physical latch on the SD

card. IDSDM cannot use a write-protected card.

Action If unintended, remove the media and disable write

protection.

RFM1034

Message Media not present for Removable Flash Media.

**Details** The SD card is not detected or not installed.

Action If unintended, reinstall the flash media.

RFM1201

Message Internal Dual SD Module redundancy is lost.

LCD Message Internal Dual SD Module redundancy is lost. Check SD Card.

**Details** Either one of the SD card or both the SD cards are not

functioning properly.

**Action** Replace the failed SD card.

RFM1202

Message Internal Dual SD Module redundancy is degraded.

**Details** Either one of the SD card or both the SD cards are not

functioning properly.

**Action** Replace the failed SD card.

RFM1203

Message Internal Dual SD Module is not redundant.

**Details** Internal Dual SD Module is not redundant.

**Action** Install additional SD card and configure for redundancy if

redundancy is desired.

RFM1205

Message Internal Dual SD Module is not redundant. Insufficient

resources to maintain normal operations.

LCD Message Internal Dual SD Module is not redundant. Insufficient

resources. Check SD Card.

**Details** The current operating configuration cannot maintain

redundancy. The unit may operate in a degraded state.

**Action** Review this manual and SD card configuration.

RFM2001

Message Internal Dual SD Module <name> is absent.

LCD Message Internal Dual SD Module < name > is absent. Check SD Card.

**Details** The SD card module is not detected or not installed.

**Action** If unintended, reinstall the SD module.

RFM2002

Message Internal Dual SD Module < name > is offline.

**Details** The SD card module is installed but may be improperly

installed or configured incorrectly.

**Action** Reinstall the SD module.

RFM2004

**Message** Failure detected on Internal Dual SD Module <name>.

LCD Message Internal Dual SD Module < name > failed. Check SD Card.

**Details** The SD card module is installed but improperly configured or

failed to initialize.

**Action** Reinstall the SD module and remove and reinstall SD cards.

RFM2006

Message Internal Dual SD Module < name > is write protected.

**Details** The module is write-protected. Changes may not be written

to the media.

**Action** If unintended, remove the media and disable write

protection.

SEC0003

**Message** The processor area is open.

**Details** The processor area is open. A drive may be added or

removed. System performance may be degraded.

Action Close the processor area. Check system logs.

SEC0004

Message The LAN is disconnected.

**Details** The LAN is disconnected. Network performance may be

degraded.

**Action** If unintentional, connect network cable.

SEC0040

Message A critical stop occurred during OS load.

**Details** Operating system generated critical stop IPMI event. (Sensor

type code = 20H)

**Action** Check video and operating system logs for additional

information

SEC0041

Message BIOS detected an error configuring the Intel Trusted

Execution Technology (TXT).

LCD Message BIOS detected an error configuring TXT. Check system

configuration.

**Details** TXT initialization failure. System configuration may have

changed.

**Action** Check system hardware inventory and software

configuration.

SEC0042

Message Processor detected an error while performing an Intel

Trusted Execution Technology (TXT) operation.

**LCD Message** CPU detected an error while performing a TXT operation.

Check system configuration.

**Details** TXT CPU microcode boot failure. System configuration may

have changed.

**Action** Check system hardware inventory and software

configuration.

SEC0043

Message BIOS Authenticated Code Module detected an Intel Trusted

Execution Technology (TXT) error during POST.

LCD Message BIOS detected a TXT error during POST. Check system

configuration.

**Details** TXT Post failure. System configuration may have changed.

Action Check system hardware inventory and software

configuration.

SEC0044

Message SINIT Authenticated Code Module detected an Intel Trusted

Execution Technology (TXT) error at boot.

LCD Message SINIT detected a TXT error at boot. Check system

configuration.

**Details** TXT initialization failure. System configuration may have

changed.

**Action** Check system hardware inventory and software

configuration.

SEC0600

**Message** A secure mode violation detected.

**Details** This may apply to a physical or remote access attempt.

Action Check system logs for intrusion attempts, and ensure strong

password policies.

SEC0602

Message User password violation detected.

**Details** This may apply to a physical or remote access attempt.

Action Check system logs for intrusion attempts, and ensure strong

password policies.

SEC0604

**Message** A setup password violation detected.

**Details** This may apply to a physical or remote access attempt.

Action Check system logs for intrusion attempts, and ensure strong

password policies.

SEC0606

Message The network boot password violation detected.

**Details** This may apply to a physical or remote access attempt.

Action Check system logs for intrusion attempts, and ensure strong

password policies.

SEC0608

**Message** A password violation detected.

**Details** This may apply to a physical or remote access attempt.

Action Check system logs for intrusion attempts, and ensure strong

password policies.

SEC0610

Message An Out-of-band password violation detected.

**Details** This may apply to a remote access attempt.

**Action** Check system logs for intrusion attempts, and ensure strong

password policies.

SEL0002

Message Logging is disabled.

**Details** This message is displayed when event logging of a specific

type is disabled by the user.

**Action** If unintended, re-enable logging.

SEL0006

Message All event logging is disabled.

**Details** This message is displayed when all event logging has been

disabled by the user.

**Action** If unintended, re-enable logging.

SEL0008

Message Log is full.

**Details** When the event log is full, additional events are not written

to the log. Older events may be overwritten and lost. This message may also appear if the user disabled event logging.

Action Backup and clear log.

SEL0010

Message Log is almost full.

**Details** When the event log is full, additional events are not written

to the log. Older events may be overwritten and lost.

**Action** Backup and clear log at the next maintained time.

SEL0012

**Message** Could not create or initialize the system event log.

**Details** If the system event log fails to initialize, platform status and

failure events are not captured. Some management software

do not report platform exceptions.

Action Reboot the management controller or iDRAC. Cycle system

input power. If problem persists call support.

SEL1204

Message An unknown system hardware failure detected.

LCD Message Unknown system hardware failure.

**Details** If the system event log failed to initialize platform status and

failure events are not captured. Some management software

will not report platform exceptions.

**Action** Re-configure system to minimum supported configuration. If

issues persists, contact support.

SEL1209

Message The platform event filter action failed.

**Details** System policies or permissions may prevent the action from

executing. If configured, the system does not execute the action on a platform event (such as power down, cycle,

interrupt, and send alert).

**Action** Review platform event configuration.

SEL1211

Message The time-stamp clock could not be synchronized.

**Details** The time stamp on system event log events may not

correlate to the system time.

**Action** Cycle system input power. If problem persists, contact

support.

SEL1300

Message No bootable media found.

**Details** System setup displays the system boot order. The local video

screen may also show additional information. (IPMI sensor

type code 1eh - offset 00h).

Action Check system boot settings. Check if mass storage controller

configuration settings are applicable.

SEL1302

Message Non-bootable diskette detected.

**Details** The disk in the drive is not formatted correctly or does not

contain the necessary operating system files.

**Action** Replace diskette with a bootable disk.

SEL1304

**Message** The PXE server not found.

**Details** PXE is one way to boot a system from the network.

**Action** Check the network and PXE server configuration.

**Error Code** Message Information SEL1306 Message Invalid boot sector found. **Details** The disk in the drive is not formatted correctly or does not contain the necessary operating system files. Action Replace diskette with a bootable disk. SEL1308 Message A time-out occurred while waiting for user to select a boot source. **Details** The system has failed to boot to an operating system and needs the user to select a boot source. Action Select boot source within the time allowed. SEL1501 Message Chassis management controller (CMC) redundancy is lost. **Details** An action or failure has taken place that breaks CMC redundancy. Action Check the CMC network cables and network connections. Check that CMC firmware versions match. SEL1502 Message Chassis management controller (CMC) redundancy is degraded. **Details** An action or failure has taken place that breaks CMC redundancy. Action Check the CMC network cables and network connections. Check that CMC firmware versions match. SEL1504 Message The chassis management controller (CMC) is not redundant. Insufficient resources to maintain normal operations. **Details** There is not enough available power for two CMC's to operate. Action Check the overall power consumption and power status. SEL1506 Message Lost communications with Chassis Group Member <number>. **Details** The primary CMC has lost communication with the indicated member CMC. Action Check the network cable and network connections. SEL1508 Member < number > could not join the Chassis Group. Message

**Details** The indicated member CMC is a leader of a different CMC

stacking group.

Action Check if member CMC is a leader of a different chassis

group.

SEL1510

Message An authentication error detected for Chassis Group Member

<number>.

**Details** Group master CMC could not log into the group member

CMC.

**Action** Check the login credentials of CMC.

SEL9900

Message An unsupported event occurred.

**Details** The current software version cannot decode this event. You

may need to review this event using a tool which displays raw data such as Ipmitool with the -vvv option or Racadm

with the -E option.

**Action** Upgrade the management software.

SWC4004

Message A firmware or software incompatibility detected between

iDRAC in slot < number > and CMC.

**Details** FlexAddress is not implemented in one of the versions of

firmware.

Action Check the firmware versions of iDRAC and CMC. Update

with the latest version.

SWC4006

Message A firmware or software incompatibility detected between

system BIOS in slot < number > and CMC.

**Details** FlexAddress is not implemented in one of the versions of

firmware.

Action Check the firmware versions of BIOS and CMC. Update with

the latest version.

SWC4008

Message A firmware or software incompatibility detected between

CMC 1 and CMC 2.

**Details** FlexAddress is not implemented in one of the versions of

firmware. Please update the firmware.

**Action** Check firmware versions. Update CMC 1 and CMC 2

firmware to match.

SWC5001 Message <name> upgrade failed.

**Action** Reboot the system and attempt the upgrade again.

TMP0100

Message The system board <name> temperature is less than the lower

warning threshold.

**LCD Message** System board <*name>* temperature is outside of range.

**Details** Ambient air temperature is too cool.

**Action** Check the system operating environment.

TMP0101

**Message** The system board <*name>* temperature is less than the lower

critical threshold.

**LCD Message** System board <*name>* temperature is outside of range.

**Details** Ambient air temperature is too cool.

**Action** Check the system operating environment.

TMP0102

Message The system board <name> temperature is greater than the

upper warning threshold

**LCD Message** System board <*name*> temperature is outside of range.

**Details** Ambient air temperature is too warm or one or more fans

may have failed.

Action The system board <name> temperature is outside of the

optimum range. Check the fans.

TMP0103

Message The system board <name> temperature is greater than the

upper critical threshold.

**LCD Message** System board <*name>* temperature is outside of range.

**Details** Ambient air temperature is too warm or one or more fans

may have failed.

Action The system board <name> temperature is outside of the

optimum range. Check the fans.

TMP0104

**Message** The system board <*name>* temperature is outside of range.

**LCD Message** System board <*name*> temperature is outside of range.

**Details** Ambient air temperature is too warm or cool.

**Action** The system board *<name>* temperature is outside of the

optimum range. Check Fans.

TMP0106

Message The memory module < number > temperature is less than the

lower warning threshold.

LCD Message Memory module < number > temperature is outside of range.

**Details** Ambient air temperature is too cool.

**Action** Check the system operating environment.

TMP0107

Message The memory module <number> temperature is less than the

lower critical threshold.

LCD Message Memory module < number > temperature is outside of range.

**Details** Ambient air temperature is too cool.

**Action** Check the system operating environment.

TMP0108

Message The memory module <*number*> temperature is greater than

the upper warning threshold.

**LCD Message** Memory module *<number>* temperature is outside of range.

Check Fans.

**Details** Ambient air temperature is too warm or one or more fans

may have failed.

**Action** The system board <*name*> temperature is outside of the

optimum range. Check Fans.

TMP0109

**Message** The memory module *<number>* temperature is greater than

the upper critical threshold.

**LCD Message** Memory module *<number>* temperature is outside of range.

Check Fans.

**Details** Ambient air temperature is too warm or one or more fans

may have failed.

Action The system board <name> temperature is outside of the

optimum range. Check Fans.

TMP0110

Message The memory module <number> temperature is outside of

range.

**LCD Message** Memory module *<number>* temperature is outside of range.

Check Fans.

**Details** Ambient air temperature is too warm or cool.

**Action** Check the system operating environment.

TMP0112

Message The <name> temperature is less than the lower warning

threshold.

LCD Message The <name> temperature is outside of range.

**Details** Ambient air temperature is too cool.

**Action** Check the system operating environment.

TMP0113

Message The <name> temperature is less than the lower critical

threshold.

**LCD Message** The *<name>* temperature is outside of range.

**Details** Ambient air temperature is too cool.

**Action** Check the system operating environment.

TMP0114

**Message** The *<name>* temperature is greater than the upper warning

threshold.

LCD Message The <name> temperature is outside of range. Check Fans

**Details** Ambient air temperature is too warm or one or more fans

may have failed.

Action Check the system operating environment and review event

log for fan failures.

TMP0115

**Message** The <*name*> temperature is greater than the upper critical

threshold.

LCD Message The <name> temperature is outside of range. Check Fans

**Details** Ambient air temperature is too warm or one or more fans

may have failed.

Action Check the system operating environment and review event

log for fan failures.

TMP0116

**Message** The *<name>* temperature is outside of range.

LCD Message The <name> temperature is outside of range. Check Fans

**Action** Check the system operating environment and review event

log for fan failures.

TMP0118

Message The system inlet temperature is less than the lower warning

threshold.

**LCD Message** System inlet temperature is outside of range.

**Details** Ambient air temperature is too cool.

**Action** Check the system operating environment.

TMP0119

Message The system inlet temperature is less than the lower critical

threshold.

**LCD Message** System inlet temperature is outside of range.

**Details** Ambient air temperature is too cool.

**Action** Check the system operating environment.

TMP0120

**Message** The system inlet temperature is greater than the upper

warning threshold.

**LCD Message** System inlet temperature is outside of range.

**Details** Ambient air temperature is too warm or one or more fans

may have failed.

**Action** Check the system operating environment and review event

log for fan failures.

TMP0121

Message The system inlet temperature is greater than the upper

critical threshold.

LCD Message System inlet <name> temperature is outside of range. Check

Fans

**Details** Ambient air temperature is too warm or one or more fans

may have failed.

**Action** Check the system operating environment and review event

log for fan failures.

TMP0122

**Message** The system inlet temperature is outside of range.

LCD Message System inlet <name> temperature is outside of range. Check

Fans.

**Details** Ambient air temperature is too warm or cool.

Action Check the system operating environment and review event

log for fan failures.

TMP0100

Message Disk drive bay temperature is less than the lower warning

threshold.

**Details** Ambient air temperature is too cool.

**Action** Check the system operating environment.

TMP0104

Message Disk drive bay temperature is less than the lower critical

threshold.

**LCD Message** Disk drive bay temperature is outside of range. Check Fans.

**Details** Ambient air temperature is too cool.

**Action** Check the system operating environment.

TMP0126

Message Disk drive bay temperature is greater than the upper warning

threshold.

**LCD Message** Disk drive bay temperature is outside of range. Check Fans.

**Details** Ambient air temperature is too warm or one or more fans

may have failed.

**Action** Check the system operating environment and review event

log for fan failures.

TMP0128

**Message** Disk drive bay temperature is outside of the allowable range.

**LCD Message** Disk drive bay temperature is outside of range. Check Fans.

**Details** Ambient air temperature is too warm or cool.

**Action** Check the system operating environment and review event

log for fan failures.

TMP0130

Message The control panel temperature is less than the lower warning

threshold.

LCD Message Control panel temperature is outside of range.

**Details** Ambient air temperature is too cool.

Action Check the system operating environment.

TMP0132

Message The control panel temperature is greater than the upper

warning threshold.

LCD Message Control panel temperature is outside of range.

**Details** Ambient air temperature is too warm or one or more fans

may have failed.

**Action** Check the system operating environment and review event

log for fan failures.

TMP0134

Message The control panel temperature is outside of the allowable

range.

LCD Message Control panel temperature is outside of range.

**Details** Ambient air temperature is too warm or cool.

**Action** Check the system operating environment and review event

log for fan failures.

**VLT0100** 

Message Processor module <name> voltage is less than the lower

warning threshold.

**LCD Message** Processor module < name > voltage is outside of range.

**Details** System hardware detected an over voltage or under voltage

condition.

If multiple voltage exceptions occur consecutively the

system may power down in fail-safe mode.

Action

1. Review system logs for power supply exceptions.

2. Remove the processor module. Inspect processor

socket for bent pins.

3. If the issue persists, see Getting Help.

VLT0101

**Message** Processor module *<name>* voltage is less than the lower

critical threshold.

**LCD Message** Processor module <*name>* voltage is outside of range.

**Details** System hardware detected an over voltage or under voltage

condition.

If multiple voltage exceptions occur consecutively the

system may power down in fail-safe mode.

Action

1. Review system logs for power supply exceptions.

2. Remove the processor module. Inspect processor

socket for bent pins.

3. If the issue persists, see Getting Help.

VLT0102

Message Processor module <name> voltage is greater than the upper

warning threshold.

| Error Code | Message Informatio | n                                                                                                    |
|------------|--------------------|----------------------------------------------------------------------------------------------------|
|            | LCD Message        | Processor module <i><name></name></i> voltage is outside of range.                                                                                                    |
|            | Details            | System hardware detected an over voltage or under voltage condition.                                                                                                    |
|            |                    | If multiple voltage exceptions occur consecutively the system may power down in fail-safe mode.                                                                                                    |
|            | Action             | Review system logs for power supply exceptions.                                                                                                    |
|            |                    | 2. Remove the processor module. Inspect processor socket for bent pins.                                                                                                    |
|            |                    | 3. If the issue persists, see <u>Getting Help</u> .                                                                                                    |
| VLT0103    | Message            | Processor module <name> voltage is greater than the upper critical threshold.</name>                                                                                                    |
|            | LCD Message        | Processor module <i><name></name></i> voltage is outside of range.                                                                                                    |
|            | Details            | System hardware detected an over voltage or under voltage condition.                                                                                                    |
|            |                    | If multiple voltage exceptions occur consecutively the system may power down in fail-safe mode.                                                                                                    |
|            | Action             | <ol> <li>Review system logs for power supply exceptions.</li> <li>Remove the processor module. Inspect processor socket for bent pins.</li> <li>If the issue persists, see <u>Getting Help</u>.</li> </ol> |
| VLT0104    | Message            | Processor module < name > voltage is outside of the allowable range.                                                                                                    |
|            | LCD Message        | Processor module <i><name></name></i> voltage is outside of range.                                                                                                    |
|            | Details            | System hardware detected an over voltage or under voltage condition.                                                                                                    |
|            |                    | If multiple voltage exceptions occur consecutively the system may power down in fail-safe mode.                                                                                                    |
|            | Action             | Review system logs for power supply exceptions.                                                                                                    |
|            |                    | Remove the processor module. Inspect processor socket for bent pins.                                                                                                    |
|            |                    | <ol> <li>If the issue persists, see <u>Getting Help</u>.</li> </ol>                                                                                                    |
| VLT0200    | Message            | The system board <name> voltage is less than the lower</name>                                                                                                    |

critical threshold.

| 5 C. d.    | M                      |                                                                                                    |
|------------|------------------------|----------------------------------------------------------------------------------------------------|
| Error Code | Message Information    |                                                                                                    |
|            | LCD Message<br>Details | System board voltage is outside of range.  System hardware detected an over voltage or under voltage condition.                                                                                                    |
|            |                        | If multiple voltage exceptions occur consecutively the system may power down in fail-safe mode.                                                                                                    |
|            | Action                 | <ol> <li>Review system logs for power supply exceptions.</li> <li>Remove the processor module. Inspect processor socket for bent pins.</li> <li>If the issue persists, see <u>Getting Help</u>.</li> </ol>                   |
| VLT0201    | Message                | The system board <name> voltage is less than the lower warning threshold.</name>                                                                                                    |
|            | LCD Message            | System board voltage is outside of range.                                                                                                    |
|            | Details                | System hardware detected an over voltage or under voltage condition.                                                                                                    |
|            |                        | If multiple voltage exceptions occur consecutively the system may power down in fail-safe mode.                                                                                                    |
|            | Action                 | <ol> <li>Review system logs for power supply exceptions.</li> <li>Re-configure the system to minimum configuration, inspect and reinstall system cables.</li> <li>If the issue persists, see <u>Getting Help</u>.</li> </ol> |
| VLT0202    | Message                | The system board < name > voltage is greater than the upper warning threshold.                                                                                                    |
|            | LCD Message            | System board voltage is outside of range.                                                                                                    |
|            | Details                | System hardware detected an over voltage or under voltage condition.                                                                                                    |
|            |                        | If multiple voltage exceptions occur consecutively the system may power down in fail-safe mode.                                                                                                    |
|            | Action                 | <ol> <li>Review system logs for power supply exceptions.</li> <li>Re-configure the system to minimum configuration, inspect and reinstall system cables.</li> <li>If the issue persists, see <u>Getting Help</u>.</li> </ol> |
| VLT0203    | Message                | The system board < name > voltage is greater than the upper                                                                                                    |

critical threshold.

The system board <name> voltage is greater than the upper

Message

| Error Code | Message Informatio | n                                                                                                    |
|------------|--------------------|----------------------------------------------------------------------------------------------------|
|            | LCD Message        | System board voltage is outside of range.                                                                                                    |
|            | Details            | System hardware detected an over voltage or under voltage condition.                                                                                                    |
|            |                    | If multiple voltage exceptions occur consecutively the system may power down in fail-safe mode.                                                                                                    |
|            | Action             | <ol> <li>Review system logs for power supply exceptions.</li> <li>Re-configure the system to minimum configuration, inspect and reinstall system cables.</li> <li>If the issue persists, see <u>Getting Help</u>.</li> </ol> |
| VLT0204    | Message            | The system board < <i>name</i> > voltage is outside of the allowable range.                                                                                                    |
|            | LCD Message        | System board voltage is outside of range.                                                                                                    |
|            | Details            | System hardware detected an over voltage or under voltage condition.                                                                                                    |
|            |                    | If multiple voltage exceptions occur consecutively the system may power down in fail-safe mode.                                                                                                    |
|            | Action             | <ol> <li>Review system logs for power supply exceptions.</li> <li>Re-configure the system to minimum configuration, inspect and reinstall system cables.</li> <li>If the issue persists, see <u>Getting Help</u>.</li> </ol> |
| VLT0206    | Message            | The memory module <i><number> <name></name></number></i> voltage is less than the lower warning threshold.                                                                                                    |
|            | LCD Message        | Memory module <i><number> <name></name></number></i> voltage is outside of range.                                                                                                    |
|            | Details            | System hardware detected an over voltage or under voltage condition.                                                                                                    |
|            |                    | If multiple voltage exceptions occur consecutively the system may power down in fail-safe mode.                                                                                                    |

# Action

- 1. Review system logs for power supply exceptions.
- 2. Re-configure the system to minimum configuration, inspect and reinstall system cables.
- 3. If the issue persists, see Getting Help.

| Error Code | Message Informat | ion                                                                                                    |
|------------|------------------|----------------------------------------------------------------------------------------------------|
| VLT0207    | Message          | The memory module <number> <name> voltage is less than the lower critical threshold.</name></number>                                                                                                    |
|            | LCD Message      | Memory module < number > < name > voltage is outside of range.                                                                                                    |
|            | Details          | System hardware detected an over voltage or under voltage condition.                                                                                                    |
|            |                  | If multiple voltage exceptions occur consecutively the system may power down in fail-safe mode.                                                                                                    |
|            | Action           | <ol> <li>Review system logs for power supply exceptions.</li> <li>Re-configure the system to minimum configuration, inspect and reinstall system cables.</li> <li>If the issue persists, see <u>Getting Help</u>.</li> </ol> |
| VLT0208    | Message          | The memory module <i><number> <name></name></number></i> voltage is greater than the upper warning threshold.                                                                                                    |
|            | LCD Message      | Memory module <i><number> <name></name></number></i> voltage is outside of range.                                                                                                    |
|            | Details          | System hardware detected an over voltage or under voltage condition.                                                                                                    |
|            |                  | If multiple voltage exceptions occur consecutively the system may power down in fail-safe mode.                                                                                                    |
|            | Action           | <ol> <li>Review system logs for power supply exceptions.</li> <li>Re-configure the system to minimum configuration, inspect and reinstall system cables.</li> <li>If the issue persists, see <u>Getting Help</u>.</li> </ol> |
| VLT0209    | Message          | The memory module <i><number> <name></name></number></i> voltage is greater than the upper critical threshold.                                                                                                    |
|            | LCD Message      | Memory module <i><number> <name></name></number></i> voltage is outside of range.                                                                                                    |
|            | Details          | System hardware detected an over voltage or under voltage condition.                                                                                                    |
|            |                  | If multiple voltage exceptions occur consecutively the system may power down in fail-safe mode.                                                                                                    |

Review system logs for power supply exceptions.

Action

| Error Code | Message Information |                                                                                                    |
|------------|---------------------|----------------------------------------------------------------------------------------------------|
|            |                     | <ol><li>Re-configure the system to minimum configuration,<br/>inspect and reinstall system cables.</li></ol> |
|            |                     | 3. If the issue persists, see <u>Getting Help</u> .                                                          |
| \          |                     |                                                                                                    |
| VLT0210    | Message             | The memory module <i><number> <name></name></number></i> voltage is outside of range.                        |
|            | LCD Message         | Memory module <i><number> <name></name></number></i> voltage is outside of range.                            |
|            | Details             | System hardware detected an over voltage or under voltage condition.                                         |
|            |                     | If multiple voltage exceptions occur consecutively the system may power down in fail-safe mode.              |
|            | Action              | Review system logs for power supply exceptions.                                                              |
|            |                     | 2. Re-configure the system to minimum configuration, inspect and reinstall system cables.                    |
|            |                     | 3. If the issue persists, see <u>Getting Help</u> .                                                          |
| VLT0212    |                     |                                                                                                    |
| VLIUZIZ    | Message             | The disk drive bay <name> voltage is less than the lower warning threshold.</name>                           |
|            | LCD Message         | The disk drive bay <name> voltage is outside of range.</name>                                                |
|            | Details             | System hardware detected an over voltage or under voltage condition.                                         |
|            |                     | If multiple voltage exceptions occur consecutively the system may power down in fail-safe mode.              |
|            | Action              | Review system logs for power supply exceptions.                                                              |
|            |                     | Re-configure the system to minimum configuration, inspect and reinstall system cables.                       |
|            |                     | 3. If the issue persists, see <u>Getting Help</u> .                                                          |
| \/I T0217  |                     |                                                                                                    |
| VLT0213    | Message             | The disk drive bay <name> voltage is less than the lower critical threshold.</name>                          |

critical threshold.

LCD Message The disk drive bay <name> voltage is outside of range.

Details System hardware detected an over voltage or under voltage condition.

If multiple voltage exceptions occur consecutively the system may power down in fail-safe mode.

#### Action

- 1. Review system logs for power supply exceptions.
- 2. Re-configure the system to minimum configuration, inspect and reinstall system cables.
- 3. If the issue persists, see Getting Help.

# VLT0214

Message The disk drive bay <name> voltage is greater than the upper

critical threshold.

LCD Message The disk drive bay <name> voltage is outside of range.

**Details** System hardware detected an over voltage or under voltage

condition.

If multiple voltage exceptions occur consecutively the

system may power down in fail-safe mode.

#### Action

- 1. Review system logs for power supply exceptions.
- 2. Re-configure the system to minimum configuration, inspect and reinstall system cables.
- 3. If the issue persists, see Getting Help.

#### VLT0215

Message The disk drive bay <name> voltage is greater than the upper

critical threshold.

LCD Message The disk drive bay <name> voltage is outside of range.

**Details** System hardware detected an over voltage or under voltage

condition.

If multiple voltage exceptions occur consecutively the

system may power down in fail-safe mode.

# Action

- 1. Review system logs for power supply exceptions.
- 2. Re-configure the system to minimum configuration, inspect and reinstall system cables.
- 3. If the issue persists, see Getting Help.

#### VLT0216

Message The <name> voltage is outside of range.

**LCD Message** The <name> voltage is outside of range.

**Details** System hardware detected an over voltage or under voltage

condition.

If multiple voltage exceptions occur consecutively the

system may power down in fail-safe mode.

# Action

- 1. Review system logs for power supply exceptions.
- 2. Re-configure the system to minimum configuration, inspect and reinstall system cables.
- 3. If the issue persists, see Getting Help.

# VLT0218

Message The <name> voltage is less than the lower warning

threshold.

**LCD Message** The <*name*> voltage is outside of range.

**Details** System hardware detected an over voltage or under voltage

condition.

If multiple voltage exceptions occur consecutively the

system may power down in fail-safe mode.

# Action

- 1. Review system logs for power supply exceptions.
- 2. Re-configure the system to minimum configuration, inspect and reinstall system cables.
- 3. If the issue persists, see Getting Help.

#### **VLT0219**

Message The <name> voltage is less than the lower critical threshold.

LCD Message

The <name> voltage is outside of range.

**Details** 

System hardware detected an over voltage or under voltage

condition.

If multiple voltage exceptions occur consecutively the

system may power down in fail-safe mode.

# Action

- 1. Review system logs for power supply exceptions.
- 2. Re-configure the system to minimum configuration, inspect and reinstall system cables.
- 3. If the issue persists, see Getting Help.

### VLT0220

Message The <name> voltage is greater than the upper warning

threshold.

LCD Message

The <name> voltage is outside of range.

**Details** 

System hardware detected an over voltage or under voltage

condition.

If multiple voltage exceptions occur consecutively the

system may power down in fail-safe mode.

- 1. Review system logs for power supply exceptions.
- 2. Re-configure the system to minimum configuration, inspect and reinstall system cables.
- 3. If the issue persists, see Getting Help.

# VLT0221

**Message** The <name> voltage is greater than the upper critical

threshold.

**LCD Message** The *<name>* voltage is outside of range.

System hardware detected an over voltage or under voltage

condition.

If multiple voltage exceptions occur consecutively the

system may power down in fail-safe mode.

Action

**Details** 

- 1. Review system logs for power supply exceptions.
- 2. Re-configure the system to minimum configuration, inspect and reinstall system cables.
- 3. If the issue persists, see Getting Help.

#### VLT0222

**Message** The *<name>* voltage is outside of range.

**LCD Message** The <name> voltage is outside of range.

**Details** System hardware detected an over voltage or under voltage

condition.

If multiple voltage exceptions occur consecutively the

system may power down in fail-safe mode.

Action

- 1. Review system logs for power supply exceptions.
- 2. Re-configure the system to minimum configuration, inspect and reinstall system cables.
- 3. If the issue persists, see Getting Help.

### VLT0224

**Message** The memory module <*name*> voltage is less than the lower

warning threshold.

LCD Message Memory module < number > < name > voltage is outside of

range.

**Details** System hardware detected an over voltage or under voltage

condition.

If multiple voltage exceptions occur consecutively the

system may power down in fail-safe mode.

#### Action

- 1. Review system logs for power supply exceptions.
- 2. Re-configure the system to minimum configuration, inspect and reinstall system cables.
- 3. If the issue persists, see Getting Help.

# VLT0225

Message The memory module <name> voltage is less than the lower

critical threshold.

LCD Message Memory module <number> <name> voltage is outside of

range

**Details** System hardware detected an over voltage or under voltage

condition.

If multiple voltage exceptions occur consecutively the

system may power down in fail-safe mode.

#### Action

- 1. Review system logs for power supply exceptions.
- 2. Re-configure the system to minimum configuration, inspect and reinstall system cables.
- 3. If the issue persists, see Getting Help.

#### VLT0226

Message The memory module <name > voltage is greater than the

upper warning threshold.

LCD Message Memory module <number> <name> voltage is outside of

range.

**Details** System hardware detected an over voltage or under voltage

condition.

If multiple voltage exceptions occur consecutively the

system may power down in fail-safe mode.

# Action

- 1. Review system logs for power supply exceptions.
- 2. Re-configure the system to minimum configuration, inspect and reinstall system cables.
- 3. If the issue persists, see Getting Help.

#### VLT0227

Message The memory module <name> voltage is greater than the

upper critical threshold.

LCD Message Memory module < number > < name > voltage is outside of

range.

**Details** System hardware detected an over voltage or under voltage

condition.

If multiple voltage exceptions occur consecutively the

system may power down in fail-safe mode.

#### Action

1. Review system logs for power supply exceptions.

- 2. Re-configure the system to minimum configuration, inspect and reinstall system cables.
- 3. If the issue persists, see Getting Help.

#### VLT0228

**Message** The memory module < name > voltage is outside of range.

LCD Message Memory module <number> <name> voltage is outside of

range.

**Details** System hardware detected an over voltage or under voltage

condition.

If multiple voltage exceptions occur consecutively the

system may power down in fail-safe mode.

Action

1. Review system logs for power supply exceptions.

2. Re-configure the system to minimum configuration,

inspect and reinstall system cables.

3. If the issue persists, see Getting Help.

#### VLT0230

**Message** The mezzanine card *<number> <name>* voltage is less than

the lower warning threshold.

**Details** System hardware detected an over voltage or under voltage

condition.

If multiple voltage exceptions occur consecutively the

system may power down in fail-safe mode.

Action

1. Review system logs for power supply exceptions.

2. Re-seat the mezzanine card.

3. If the issue persists, see Getting Help.

# VLT0231

Message The mezzanine card <number> <name> voltage is less than

the lower critical threshold.

**Details** System hardware detected an over voltage or under voltage

condition.

If multiple voltage exceptions occur consecutively the system may power down in fail-safe mode.

#### Action

- 1. Review system logs for power supply exceptions.
- 2. Re-seat the mezzanine card.
- 3. If the issue persists, see Getting Help.

#### VLT0232

# Message

The mezzanine card *<number> <name>* voltage is greater than the upper warning threshold.

# Details

System hardware detected an over voltage or under voltage condition.

If multiple voltage exceptions occur consecutively the system may power down in fail-safe mode.

#### Action

- 1. Review system logs for power supply exceptions.
- 2. Re-seat the mezzanine card.
- 3. If the issue persists, see Getting Help.

# VLT0233

#### Message

The mezzanine card *<number> <name>* voltage is greater than the upper critical threshold.

# Details

System hardware detected an over voltage or under voltage condition.

If multiple voltage exceptions occur consecutively the system may power down in fail-safe mode.

#### Action

- 1. Review system logs for power supply exceptions.
- 2. Re-seat the mezzanine card.
- 3. If the issue persists, see Getting Help.

# VLT0234

# Message

The mezzanine card <number> <name> voltage is outside of range.

#### **Details**

System hardware detected an over voltage or under voltage condition.

If multiple voltage exceptions occur consecutively the system may power down in fail-safe mode.

# Action

- 1. Review system logs for power supply exceptions.
- 2. Re-seat the mezzanine card.

3. If the issue persists, see Getting Help.

# Warning messages

A warning message alerts you to a possible problem and prompts you to respond before the system continues a task. For example, before you format a hard drive, a message warns you that you may lose all data on the hard drive. Warning messages usually interrupt the task and require you to respond by typing y (yes) or n (no).

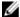

**NOTE:** Warning messages are generated by either the application or the operating system. For more information, see the documentation that accompanied the operating system or application.

# **Diagnostic messages**

The system diagnostic utilities may issue messages if you run diagnostic tests on your system. See Running The Embedded System Diagnostics for more information about system diagnostics.

# Alert messages

Systems management software generates alert messages for your system. Alert messages include information, status, warning, and failure messages for drive, temperature, fan, and power conditions. For more information, see the systems management software documentation.

# **Getting help**

# **Contacting Dell**

NOTE: If you do not have an active Internet connection, you can find contact information on your purchase invoice, packing slip, bill, or Dell product catalog.

Dell provides several online and telephone-based support and service options. Availability varies by country and product, and some services may not be available in your area. To contact Dell for sales, technical support, or customer service issues:

- 1. Go to dell.com/support.
- 2. Select your support category.
- **3.** Verify your country or region in the **Choose a Country/Region** drop-down list at the bottom of the page.
- **4.** Select the appropriate service or support link based on your need.

Free Manuals Download Website

http://myh66.com

http://usermanuals.us

http://www.somanuals.com

http://www.4manuals.cc

http://www.manual-lib.com

http://www.404manual.com

http://www.luxmanual.com

http://aubethermostatmanual.com

Golf course search by state

http://golfingnear.com

Email search by domain

http://emailbydomain.com

Auto manuals search

http://auto.somanuals.com

TV manuals search

http://tv.somanuals.com